<span id="page-0-0"></span>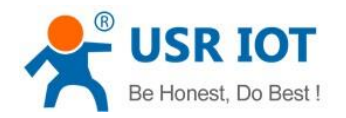

# **USR-W610 AT Command Set**

File version: 1.0.0

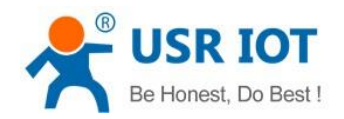

## Content

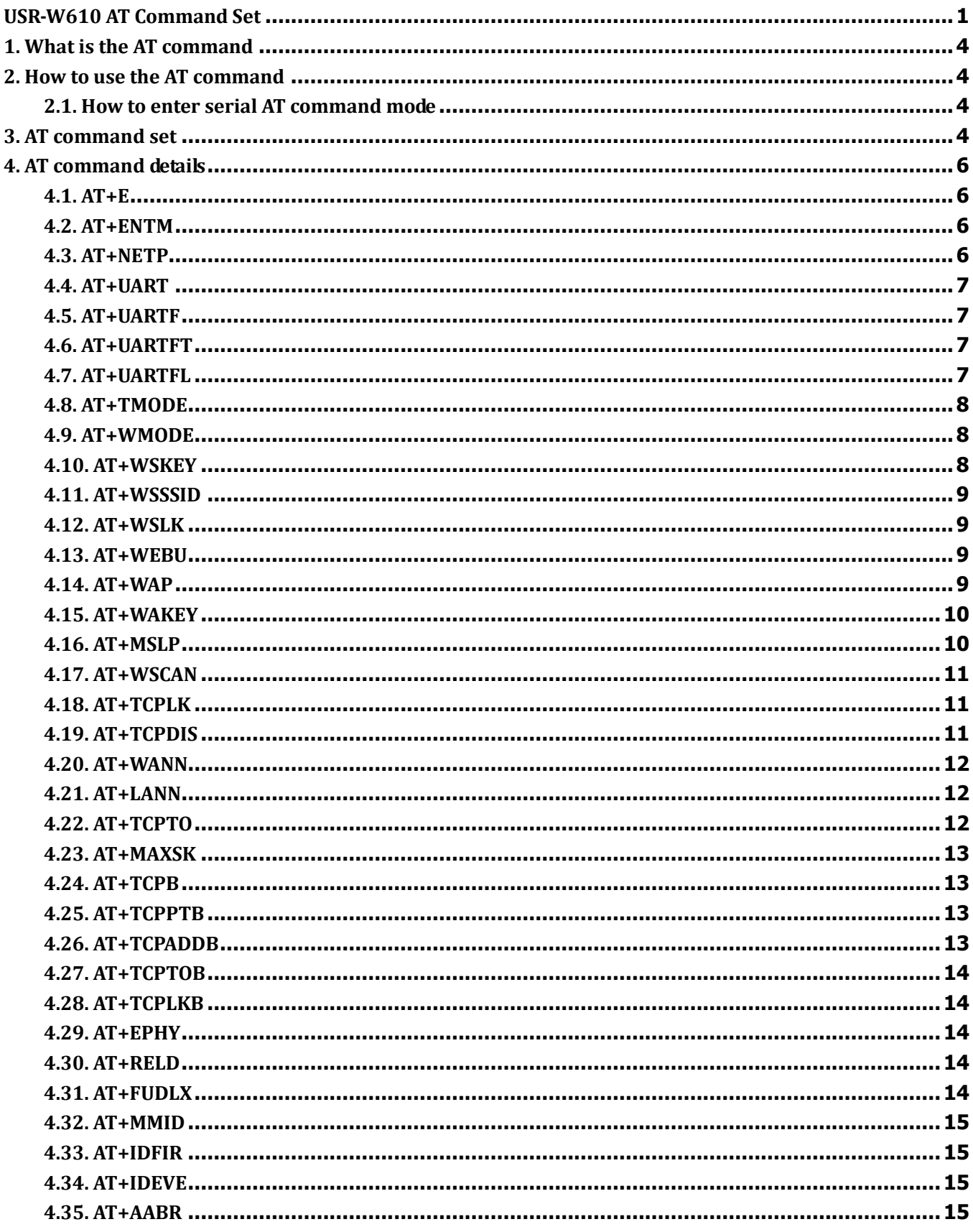

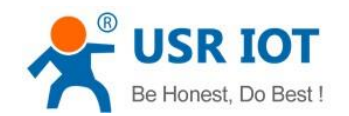

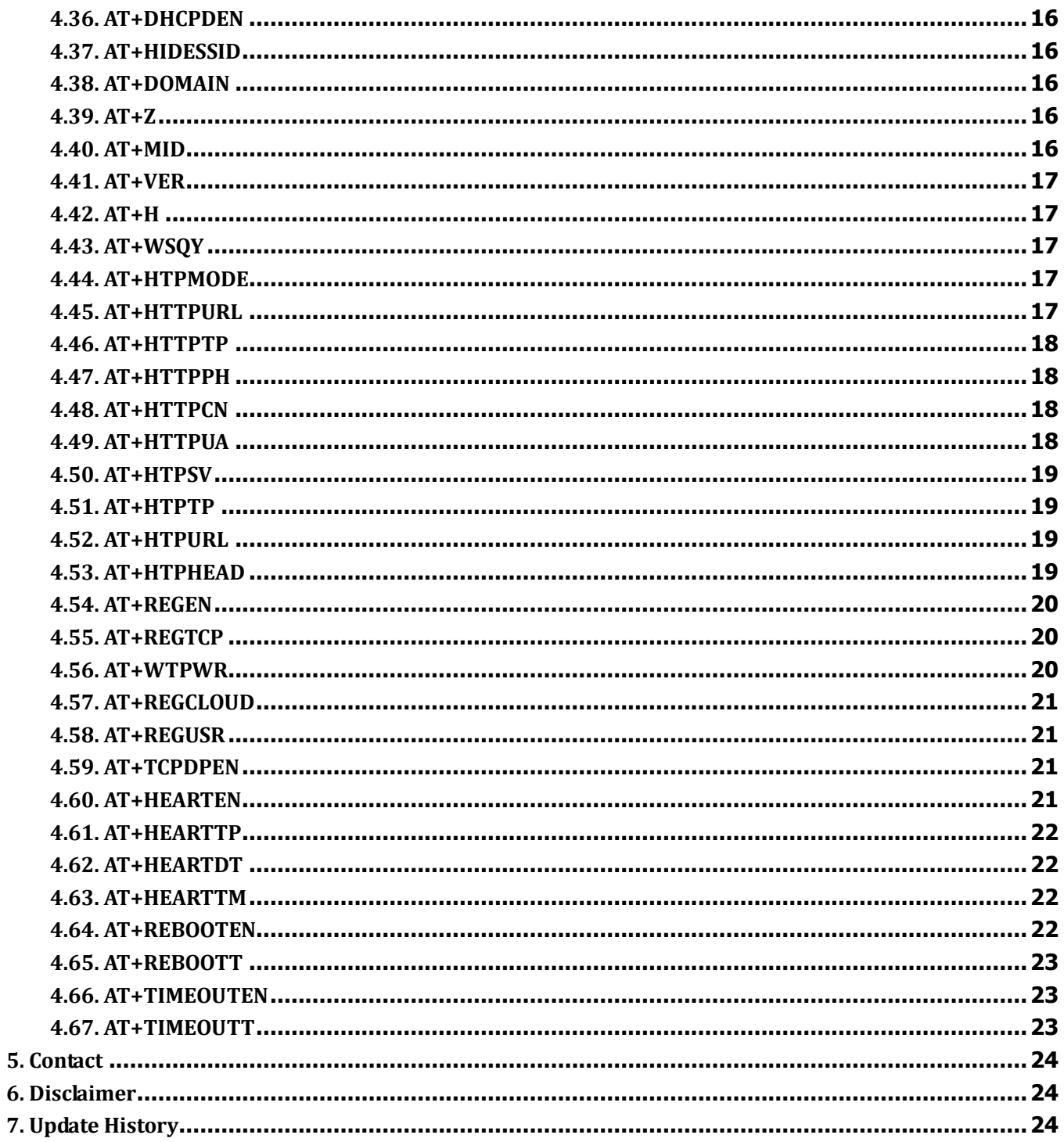

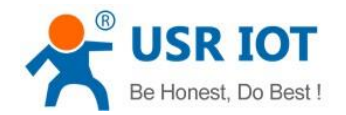

## <span id="page-3-0"></span>**1. What is the AT command**

AT command is used for controlling module. You can use AT command to configure and query the settings.

## <span id="page-3-1"></span>**2. How to use the AT command**

For USR device is in transparent mode normally, you must enter AT command mode at first. Then you can send AT command to configure or query the settings. After you configure the USR device, you should restart the USR device to make the settings take effect. Every time module restart will work in work mode rather AT command mode.

Every AT command must add character carriage return <CR> and line feed <LF>. In Hex, <CR> is 0x0D <LF> is 0x0A.

#### <span id="page-3-2"></span>**2.1. How to enter serial AT command mode**

Please read this FAQ about entering serial AT command mode.

**<https://www.usriot.com/support/faq/enter-serial-command-mode.html>**

### <span id="page-3-3"></span>**3. AT command set**

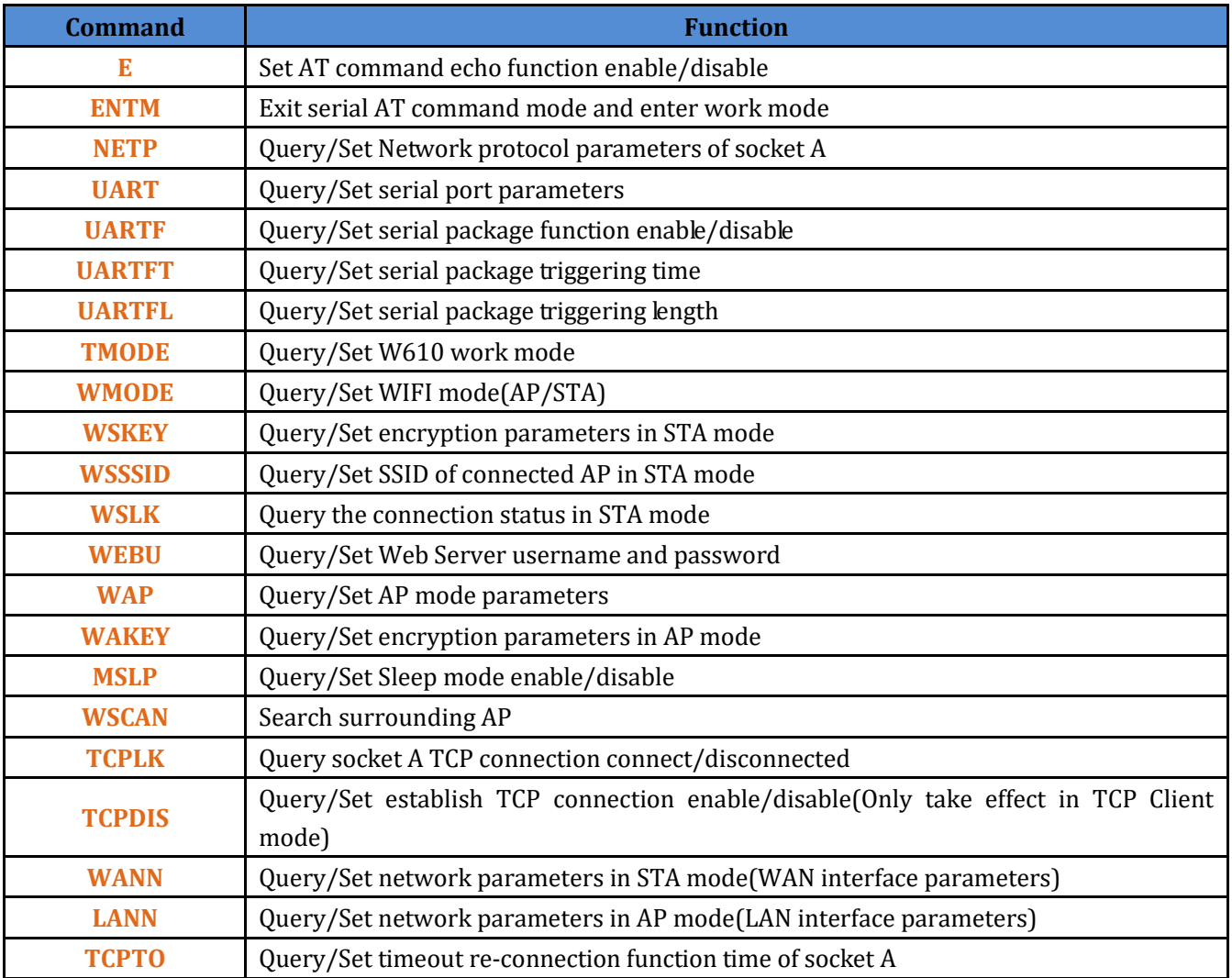

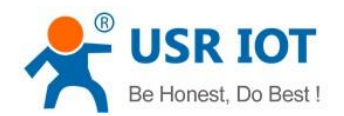

USR-W610 AT Command Set **[www.usriot.com](http://www.usriot.com/)**

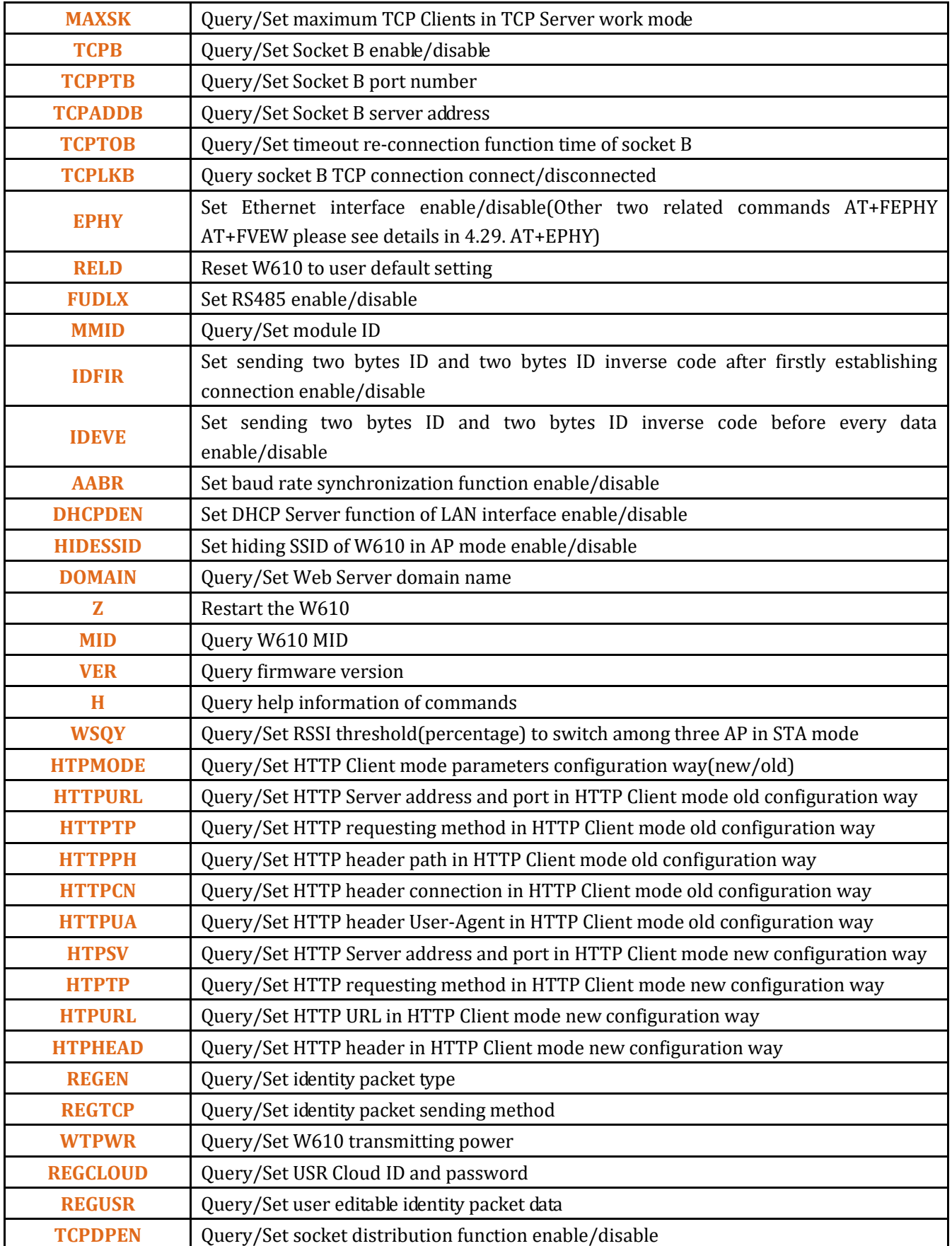

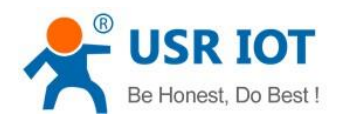

USR-W610 AT Command Set **[www.usriot.com](http://www.usriot.com/)**

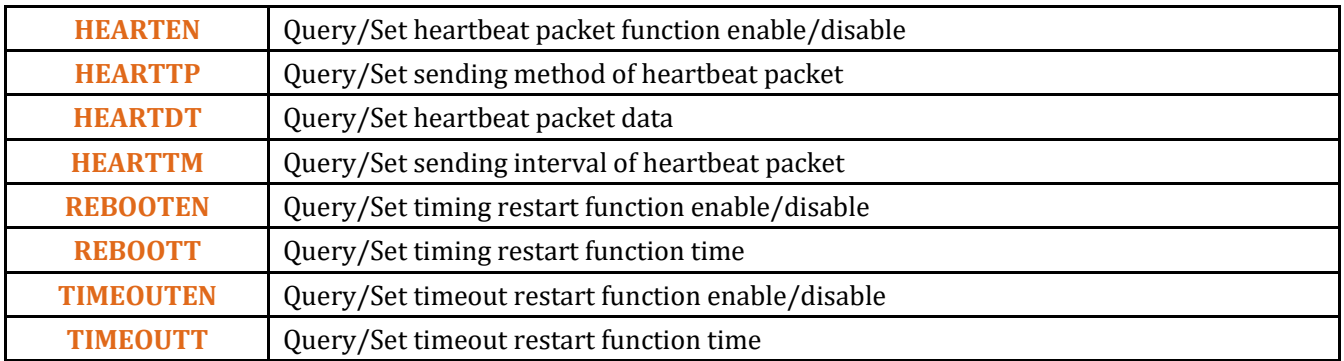

## <span id="page-5-0"></span>**4. AT command details**

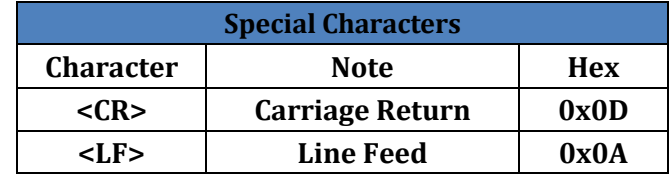

#### <span id="page-5-1"></span>**4.1. AT+E**

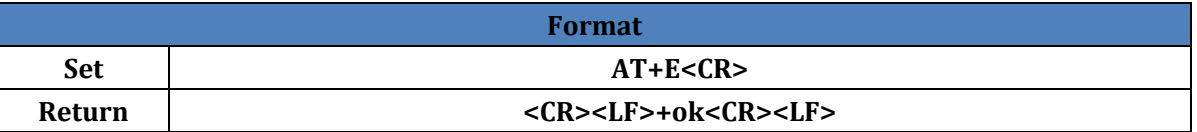

Note: Default setting of echo function is on, user can send above command to close, then send above command again to open.

#### <span id="page-5-2"></span>**4.2. AT+ENTM**

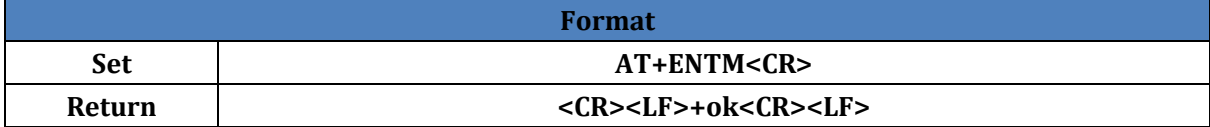

## <span id="page-5-3"></span>**4.3. AT+NETP**

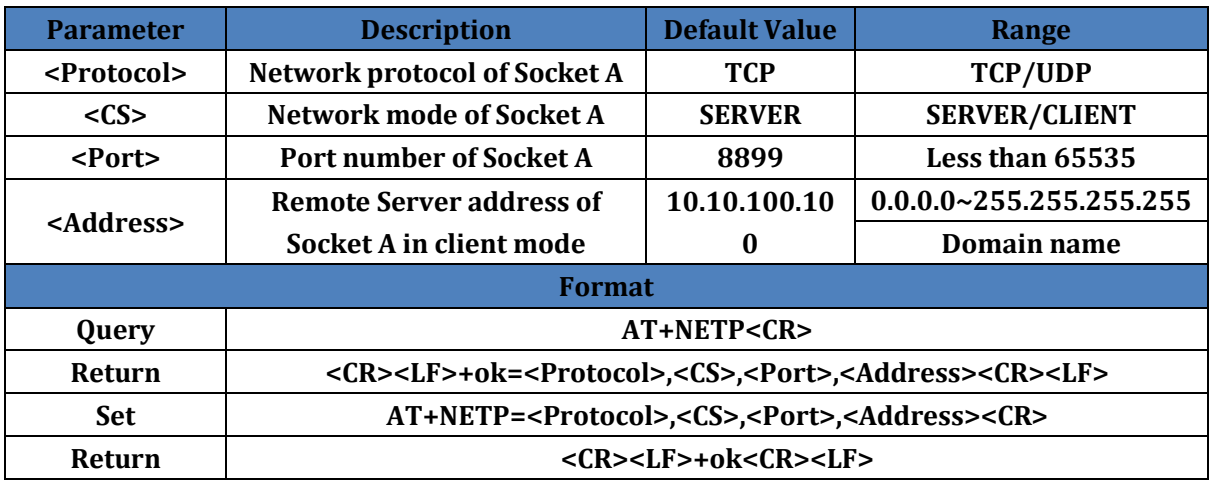

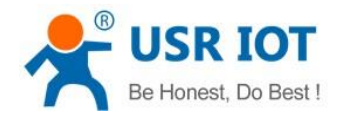

Note: When Socket A work in TCP Server or UDP Server, port can't be 80(HTTP port), 8000(websocket port), 49000(usr-link port).

#### <span id="page-6-0"></span>**4.4. AT+UART**

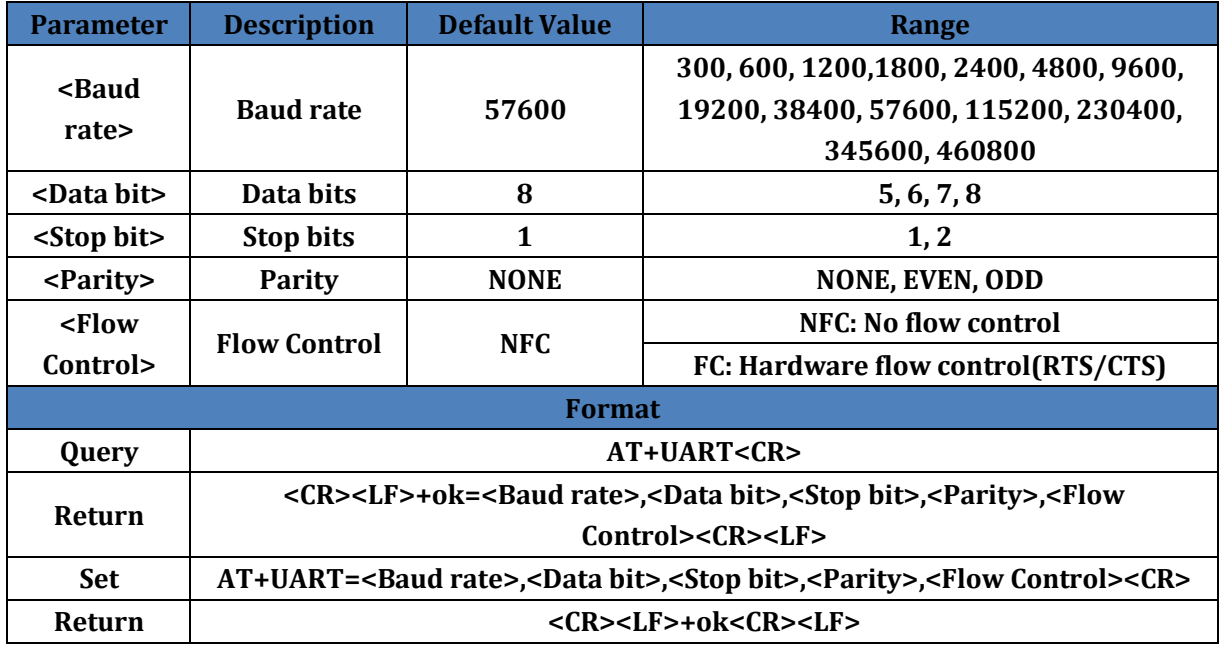

## <span id="page-6-1"></span>**4.5. AT+UARTF**

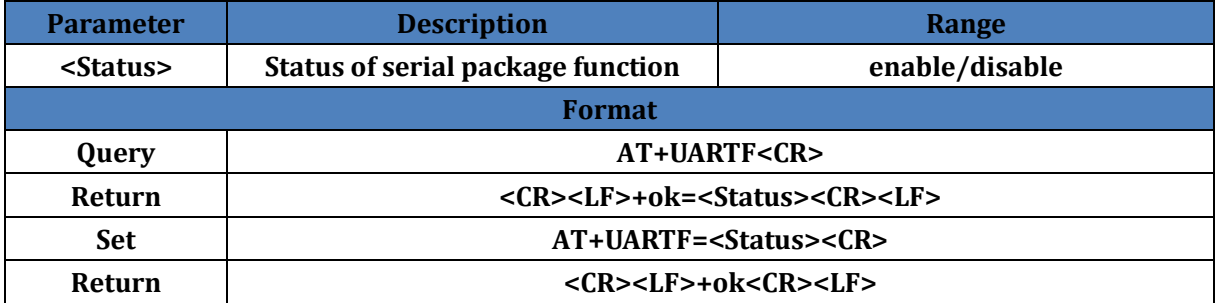

#### <span id="page-6-2"></span>**4.6. AT+UARTFT**

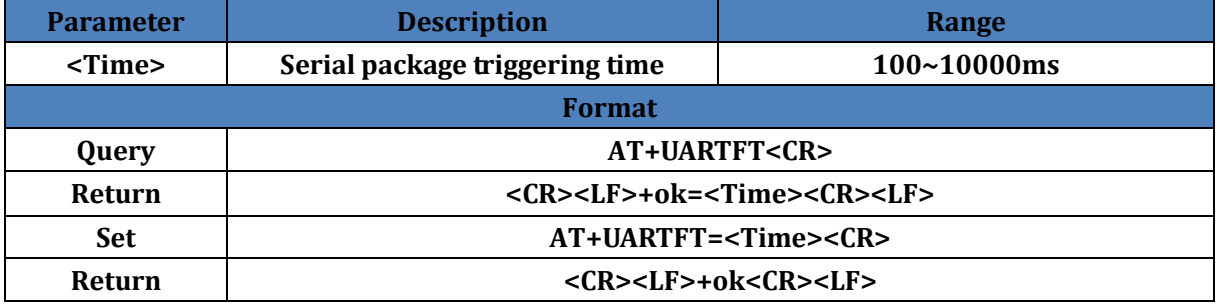

#### <span id="page-6-3"></span>**4.7. AT+UARTFL**

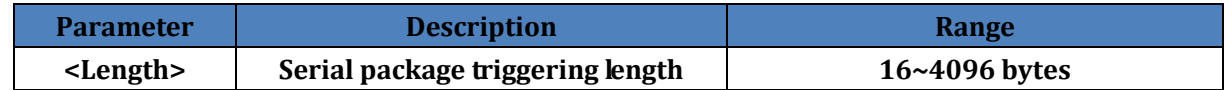

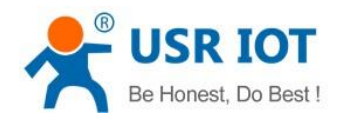

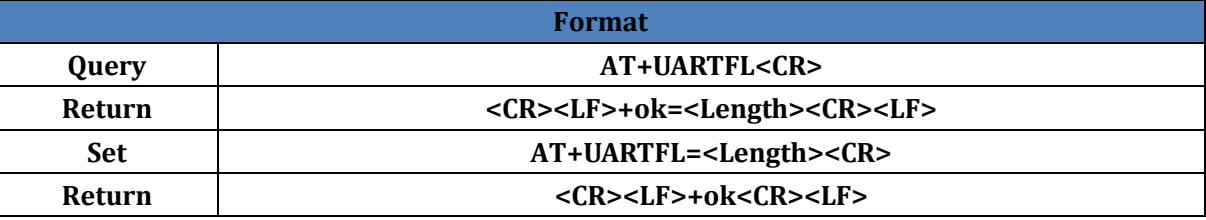

### <span id="page-7-0"></span>**4.8. AT+TMODE**

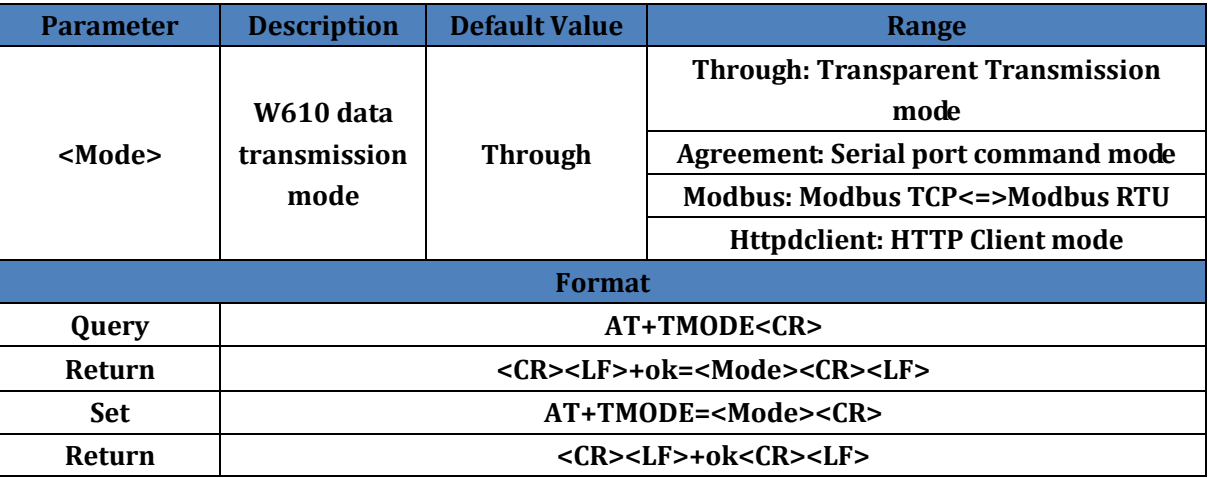

#### <span id="page-7-1"></span>**4.9. AT+WMODE**

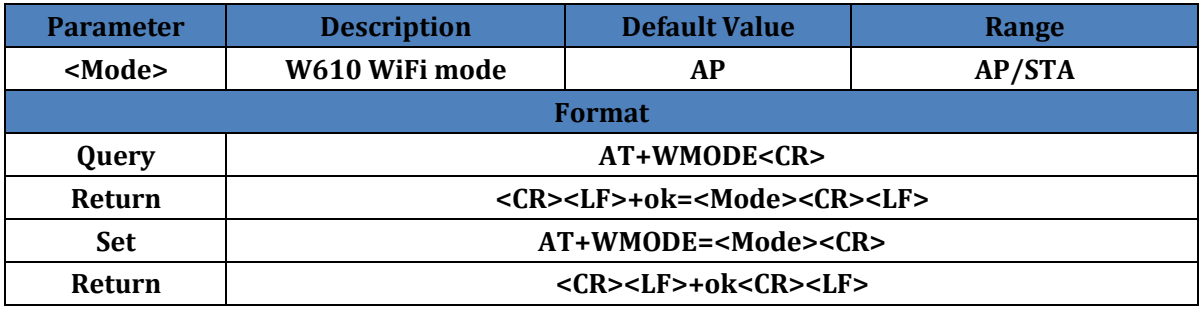

#### <span id="page-7-2"></span>**4.10. AT+WSKEY**

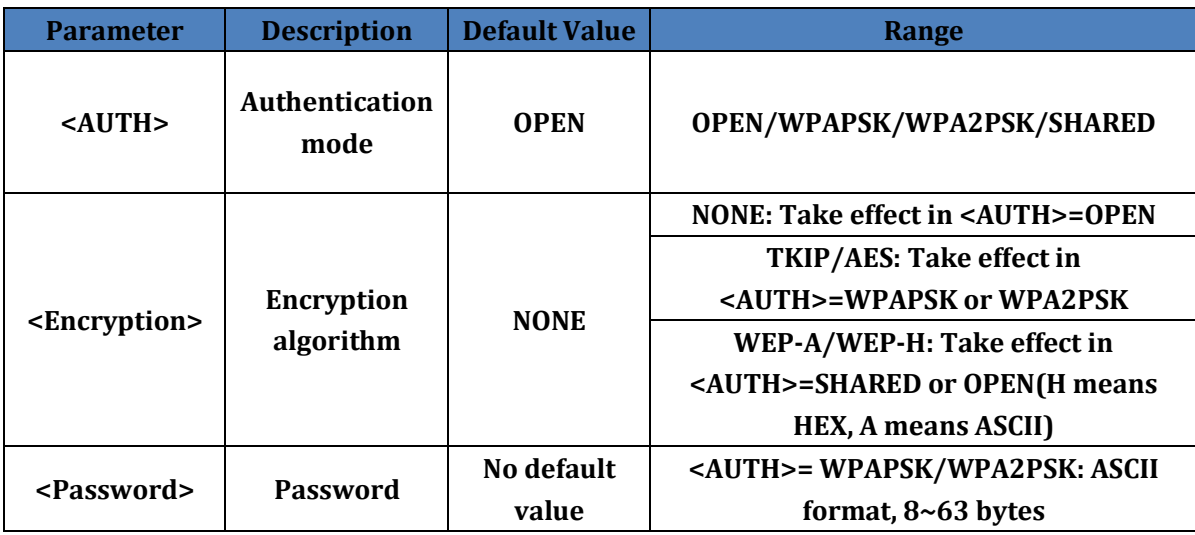

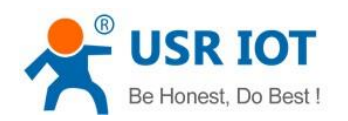

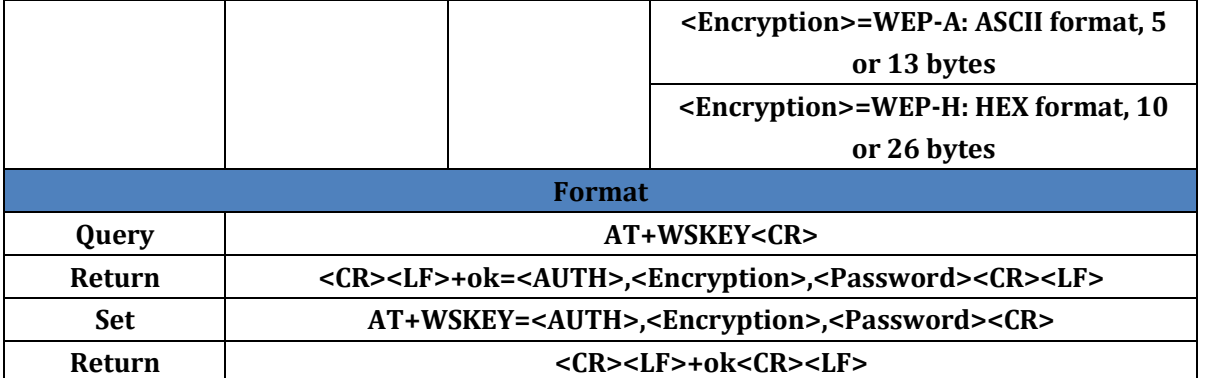

#### <span id="page-8-0"></span>**4.11. AT+WSSSID**

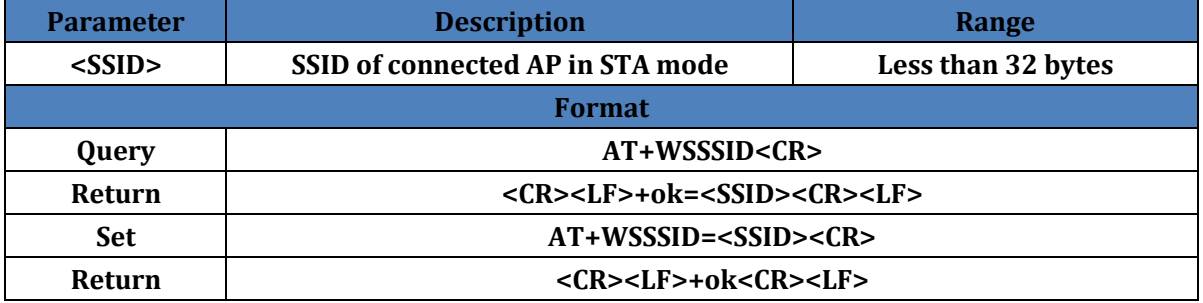

#### <span id="page-8-1"></span>**4.12. AT+WSLK**

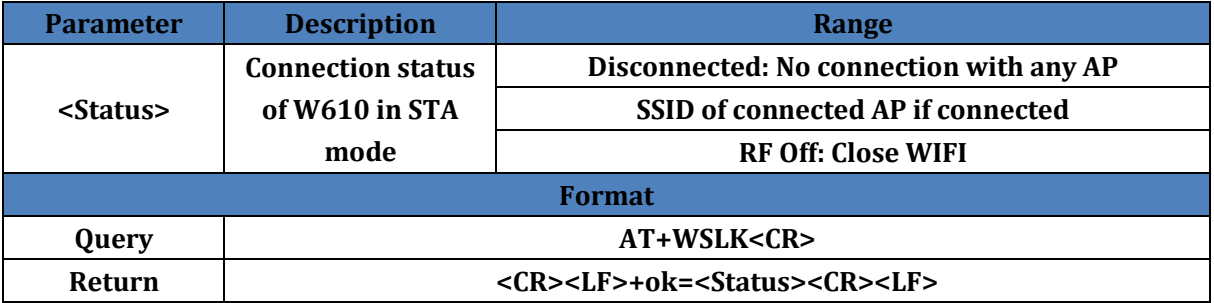

## <span id="page-8-2"></span>**4.13. AT+WEBU**

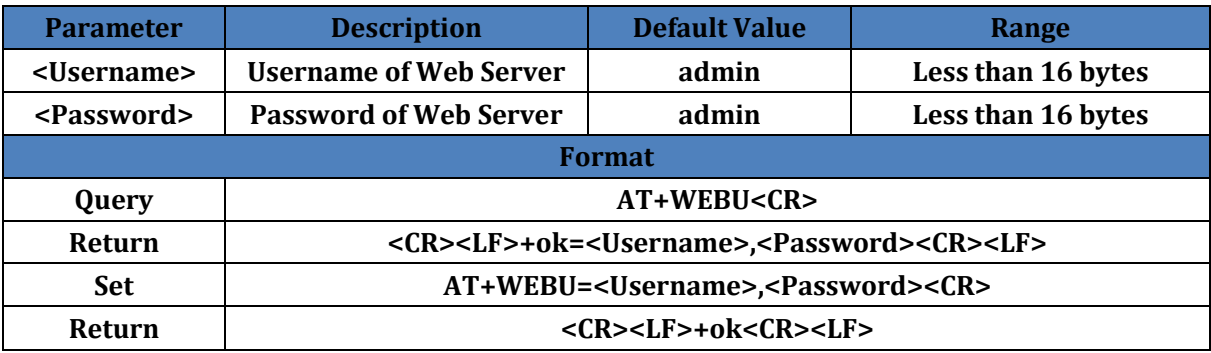

#### <span id="page-8-3"></span>**4.14. AT+WAP**

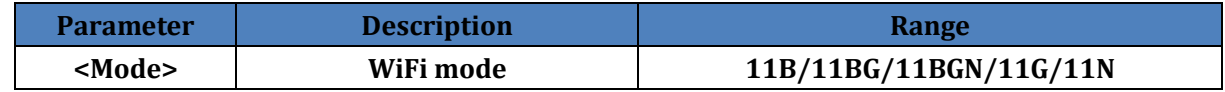

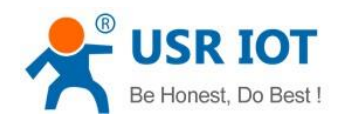

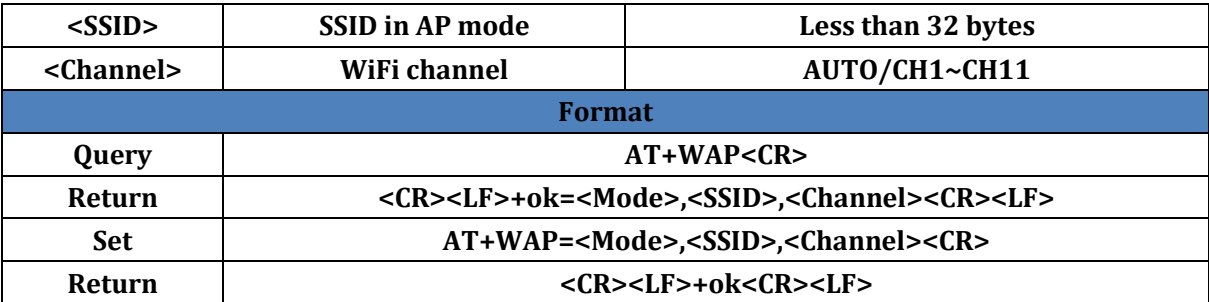

#### <span id="page-9-0"></span>**4.15. AT+WAKEY**

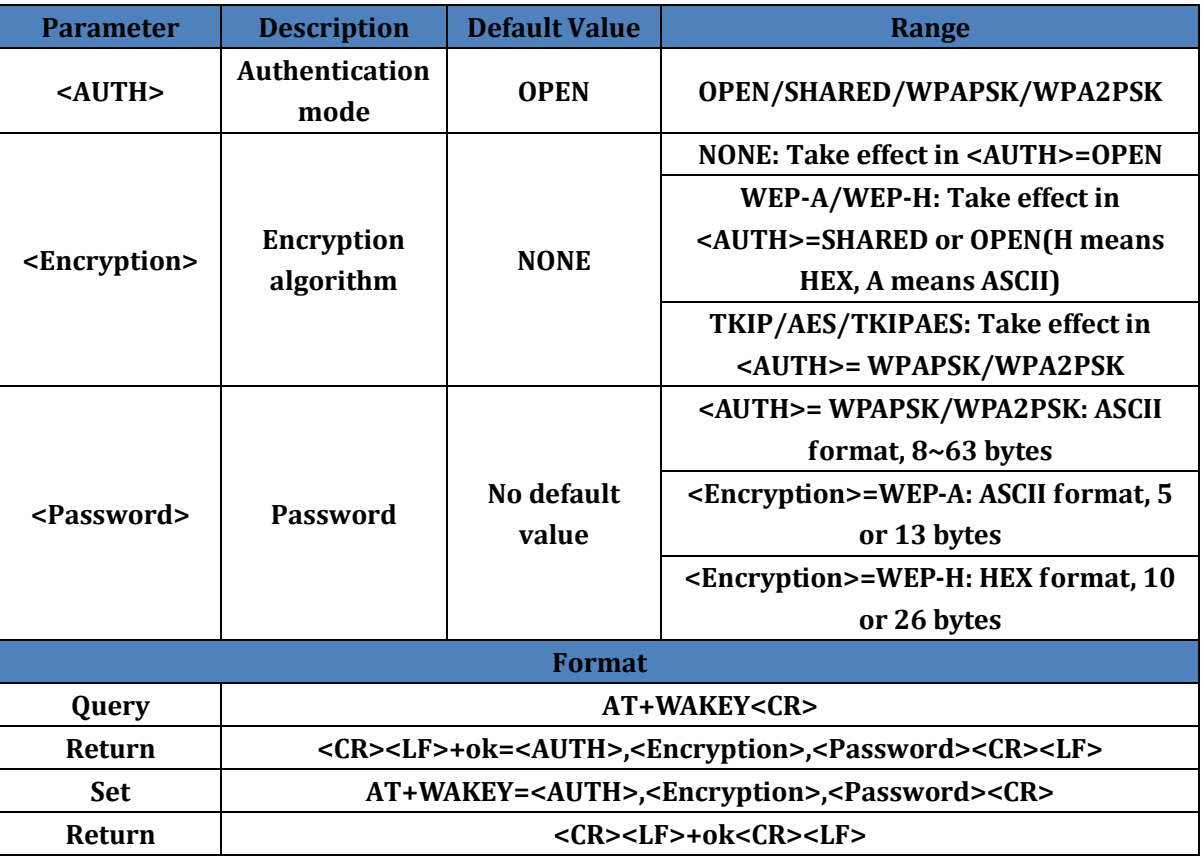

#### <span id="page-9-1"></span>**4.16. AT+MSLP**

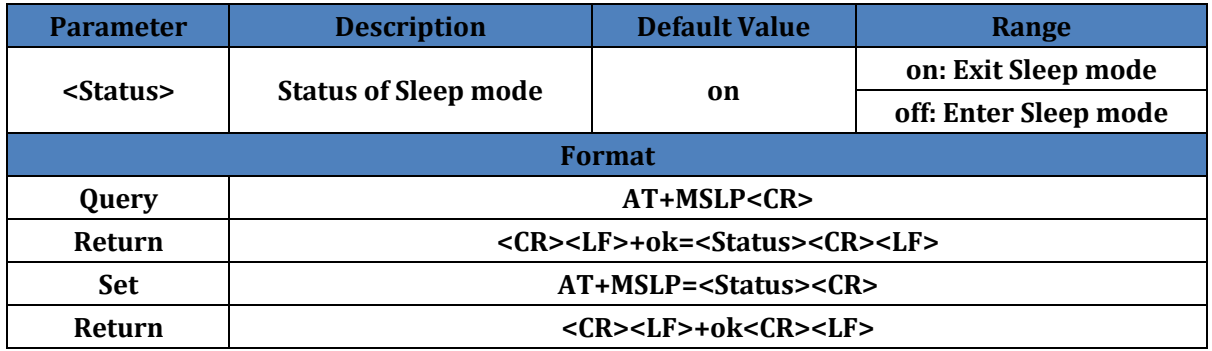

Note: When module enter sleep mode and user send AT+MSLP=ON to exit sleep mode, module will enter AT command mode.

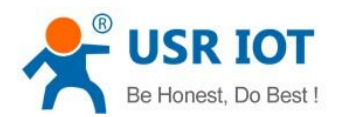

### <span id="page-10-0"></span>**4.17. AT+WSCAN**

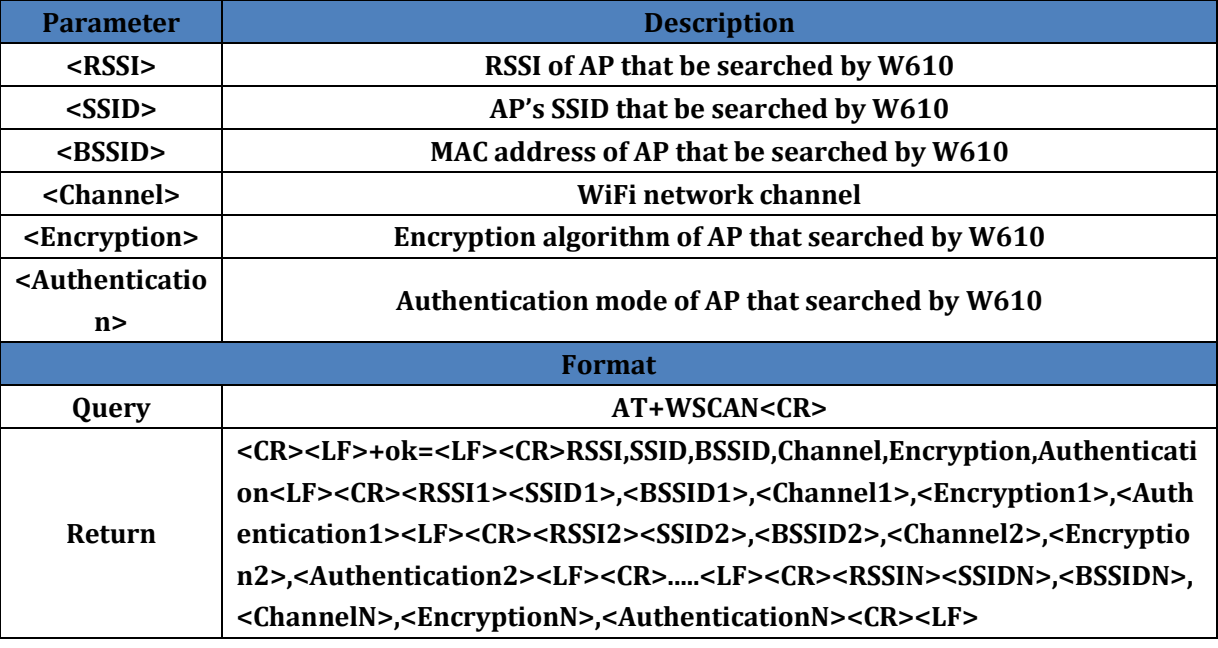

## <span id="page-10-1"></span>**4.18. AT+TCPLK**

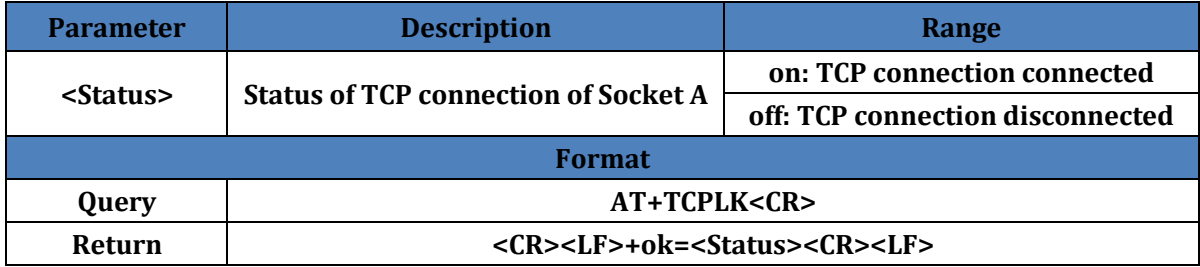

## <span id="page-10-2"></span>**4.19. AT+TCPDIS**

<span id="page-10-3"></span>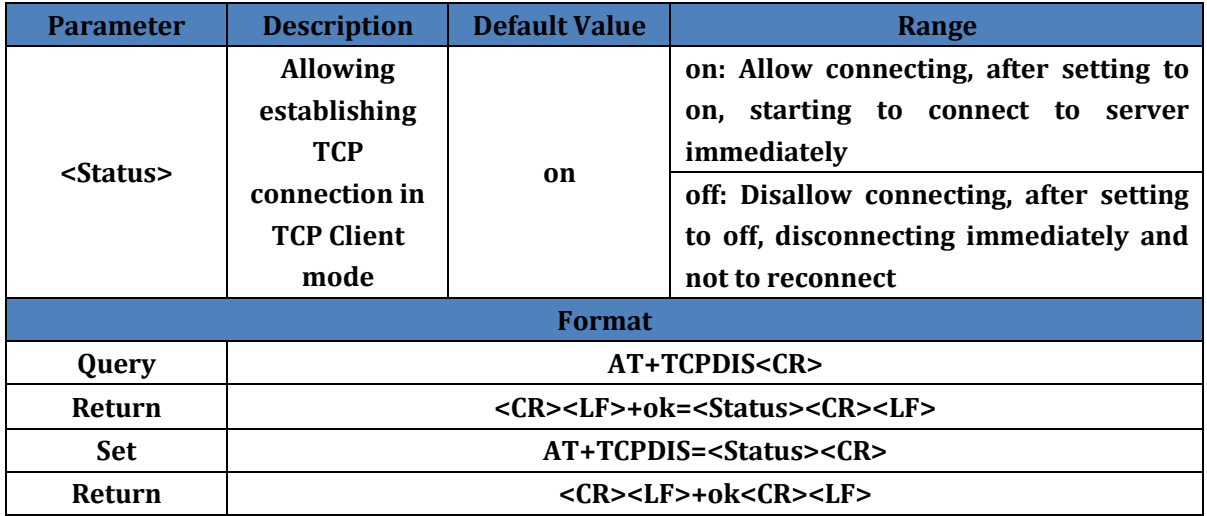

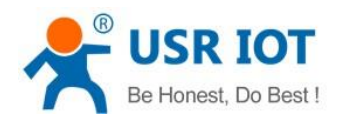

#### **4.20. AT+WANN**

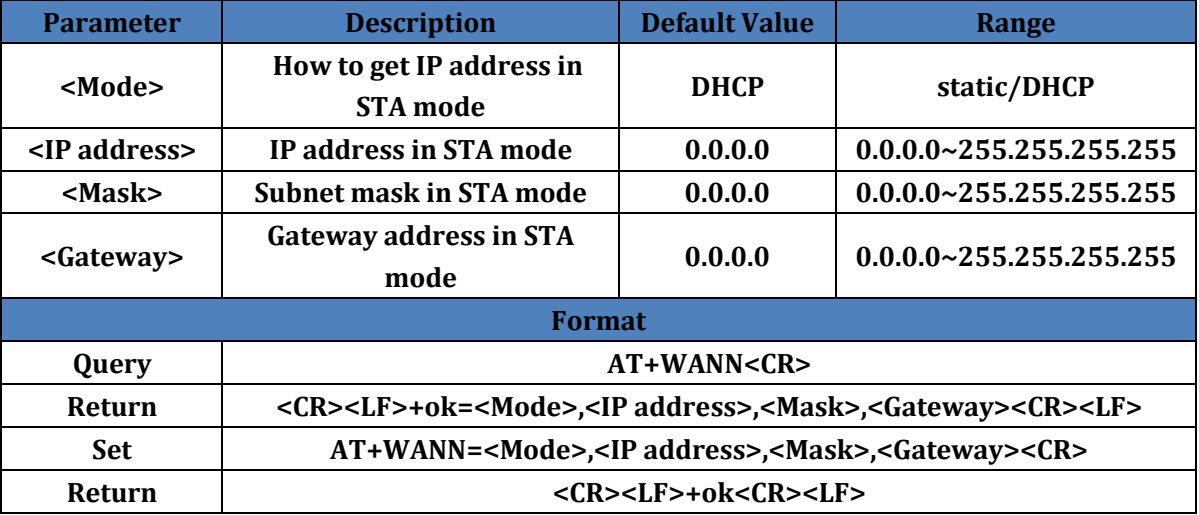

### <span id="page-11-0"></span>**4.21. AT+LANN**

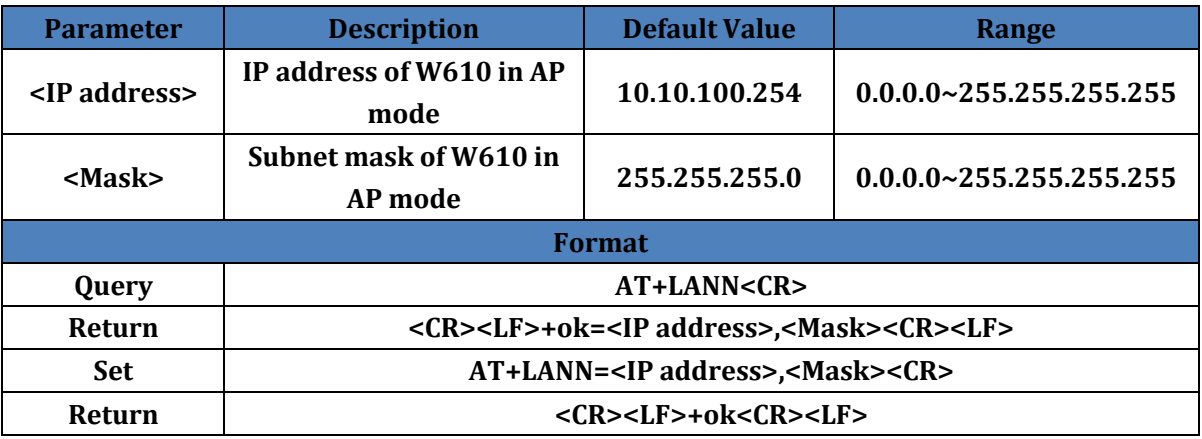

Note: WAN interface IP(AT+WANN) and LAN interface IP(AT+LANN) can't in same network segment.

### <span id="page-11-1"></span>**4.22. AT+TCPTO**

<span id="page-11-2"></span>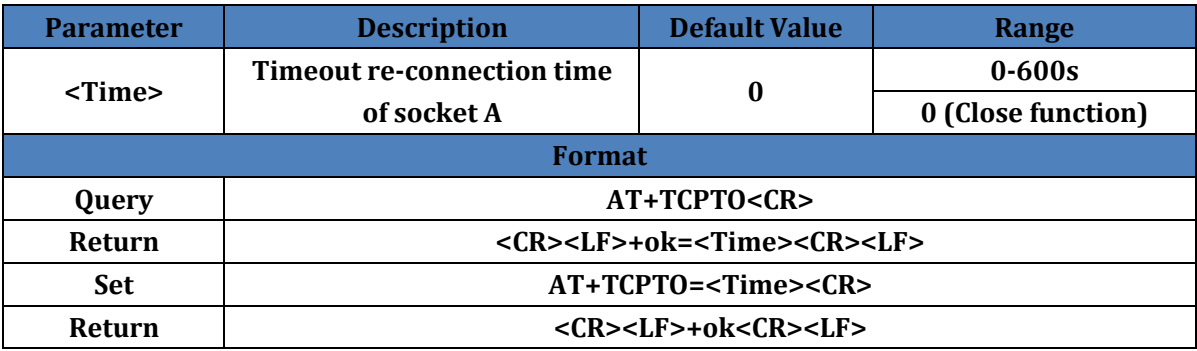

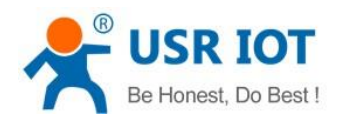

### **4.23. AT+MAXSK**

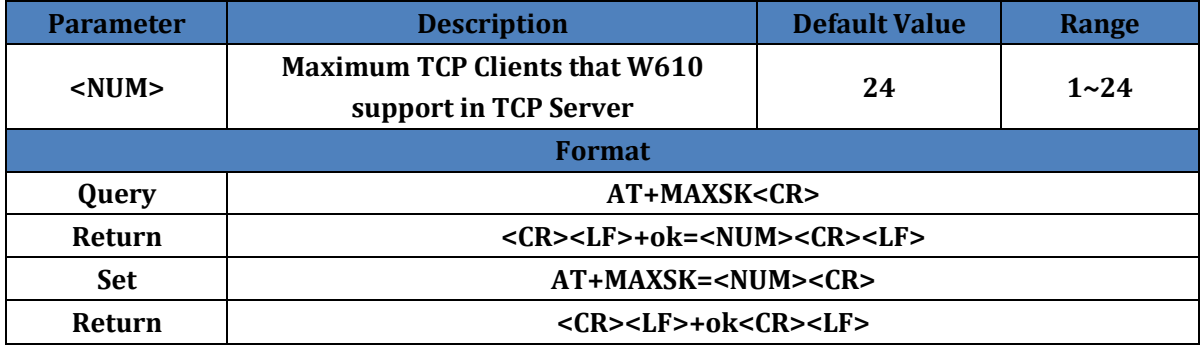

## <span id="page-12-0"></span>**4.24. AT+TCPB**

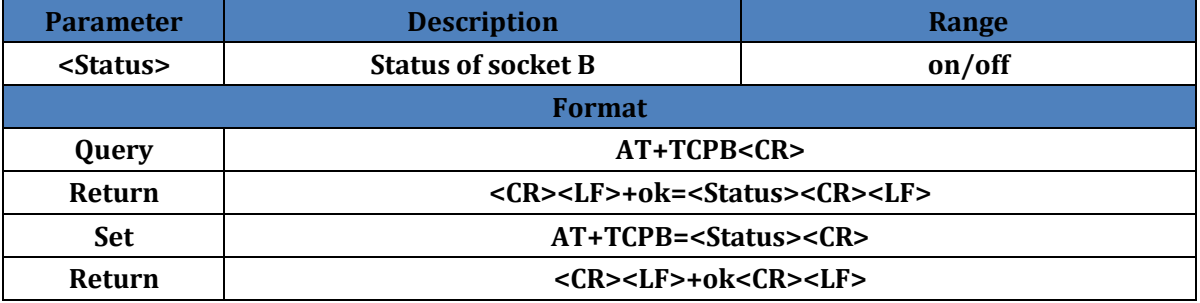

#### <span id="page-12-1"></span>**4.25. AT+TCPPTB**

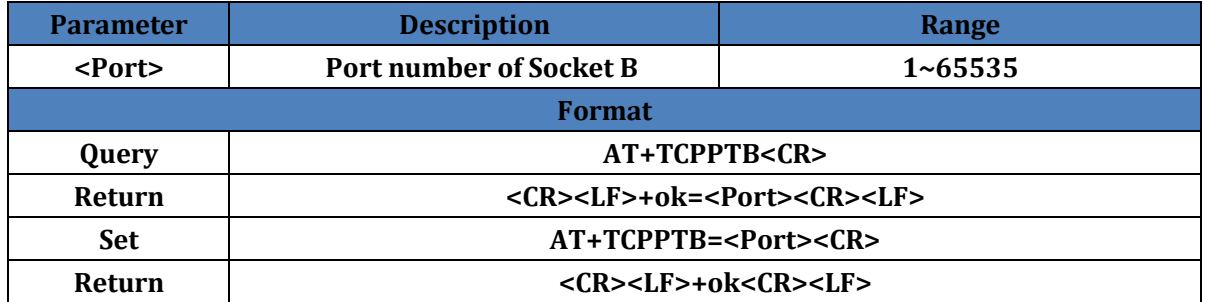

## <span id="page-12-2"></span>**4.26. AT+TCPADDB**

<span id="page-12-3"></span>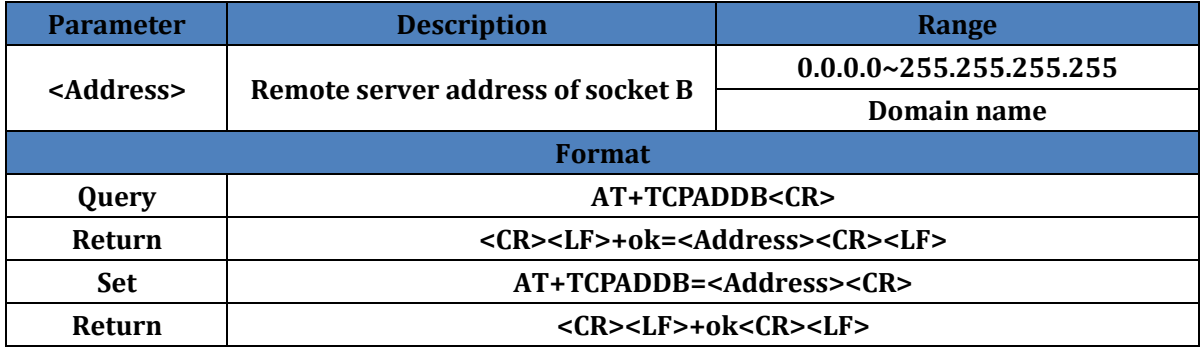

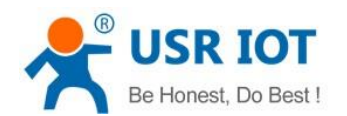

#### **4.27. AT+TCPTOB**

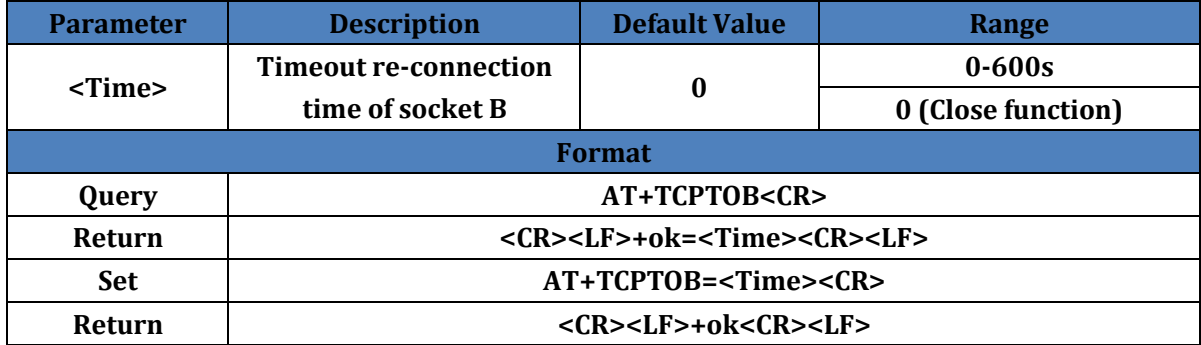

#### <span id="page-13-0"></span>**4.28. AT+TCPLKB**

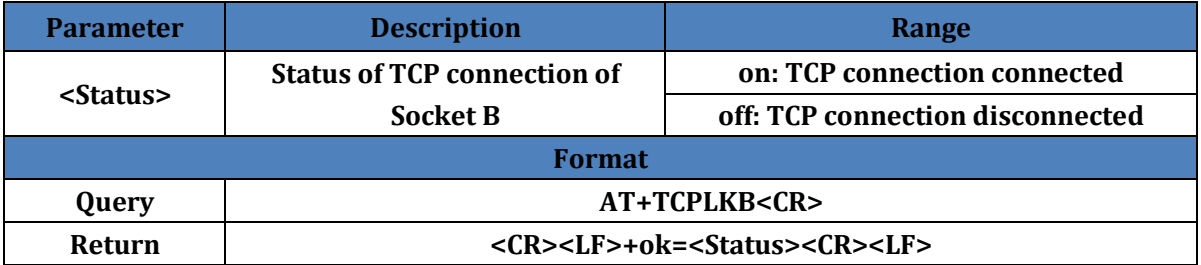

#### <span id="page-13-1"></span>**4.29. AT+EPHY**

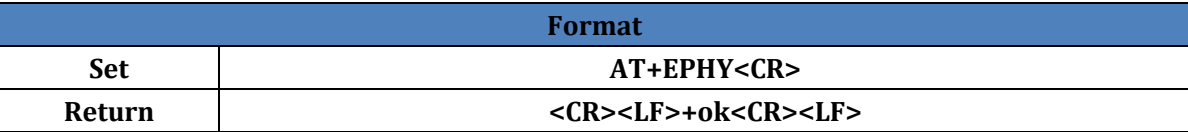

Note: To reduce power consumption, default of Ethernet interface is off. When user sends above AT+EPHY command to open Ethernet interface, the setting won't be saved after restarting(Ethernet interface will disable after restarting). So user can send AT+FEPHY=on to enable Ethernet interface permanently.

User can also use AT+FVEW=disable/enable to set Ethernet interface in LAN interface(disable) or WAN interface(enable). This command will take effect after resetting to default settings.

#### <span id="page-13-2"></span>**4.30. AT+RELD**

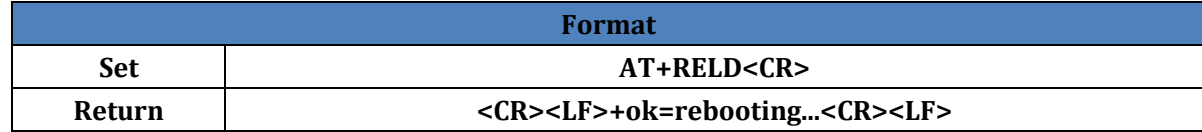

#### <span id="page-13-3"></span>**4.31. AT+FUDLX**

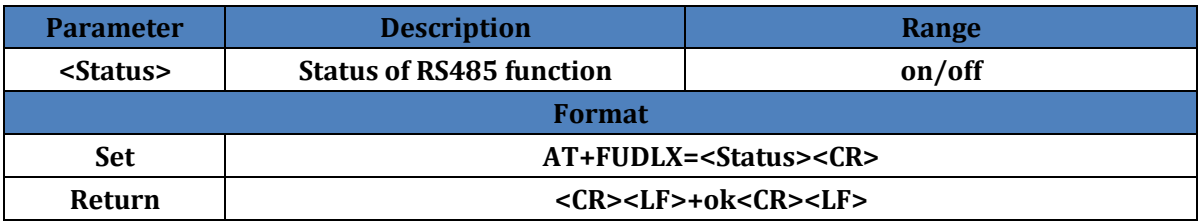

Note: Default of RS485 is off and this command will take effect after resetting to default settings.

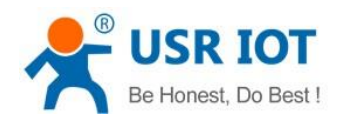

#### <span id="page-14-0"></span>**4.32. AT+MMID**

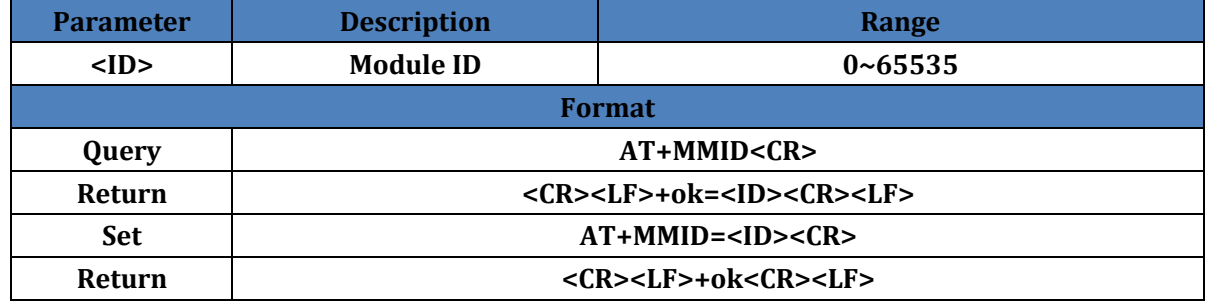

#### <span id="page-14-1"></span>**4.33. AT+IDFIR**

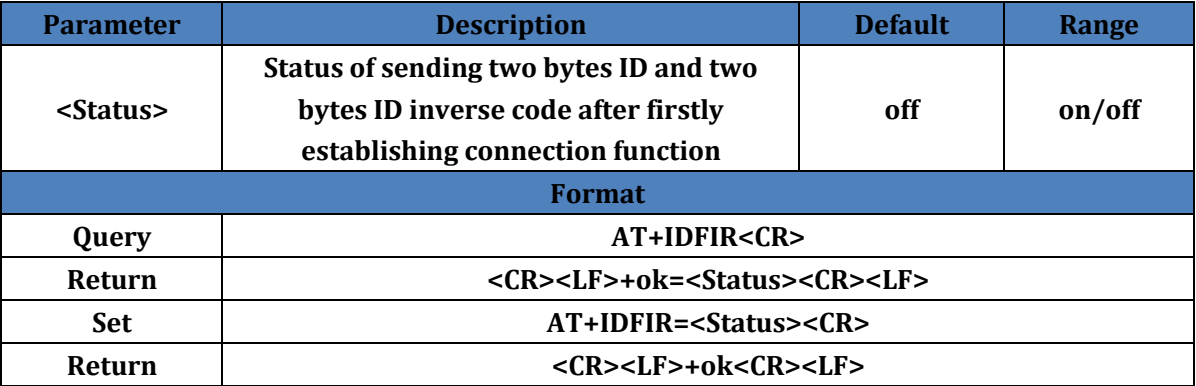

#### <span id="page-14-2"></span>**4.34. AT+IDEVE**

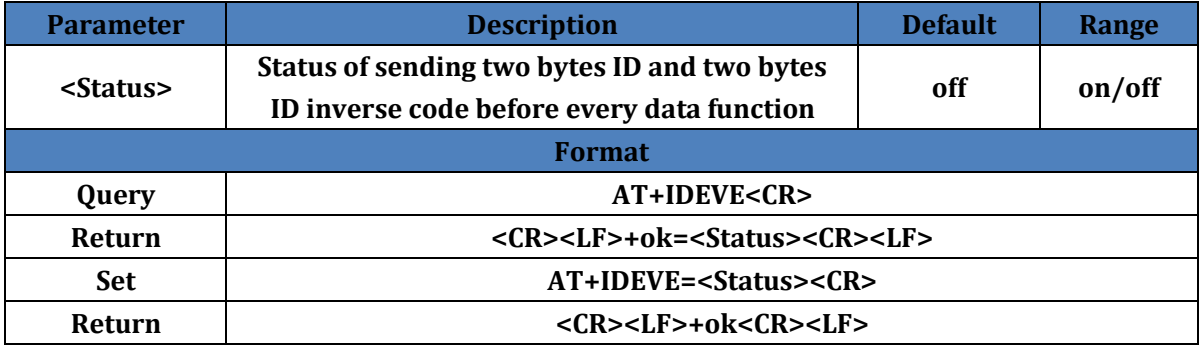

## <span id="page-14-3"></span>**4.35. AT+AABR**

<span id="page-14-4"></span>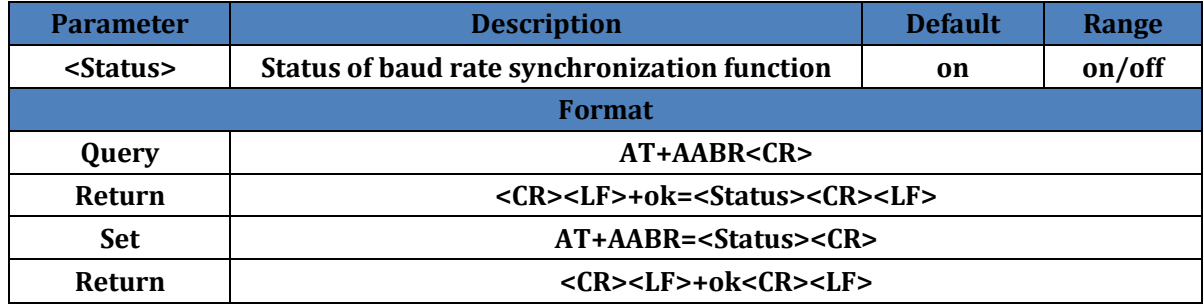

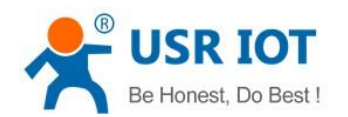

## **4.36. AT+DHCPDEN**

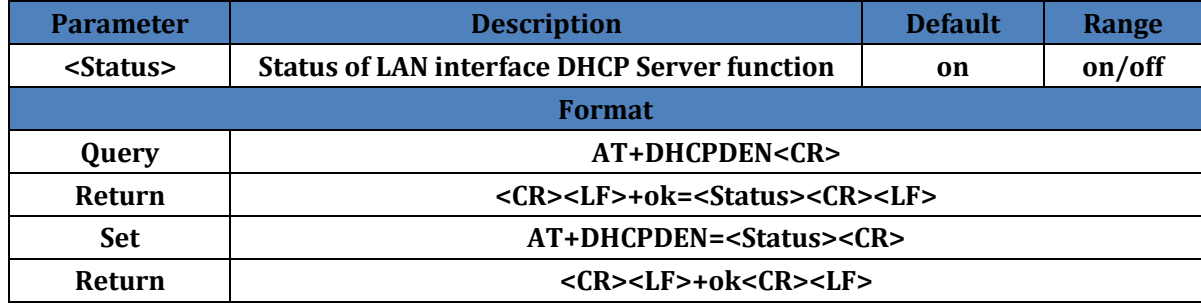

#### <span id="page-15-0"></span>**4.37. AT+HIDESSID**

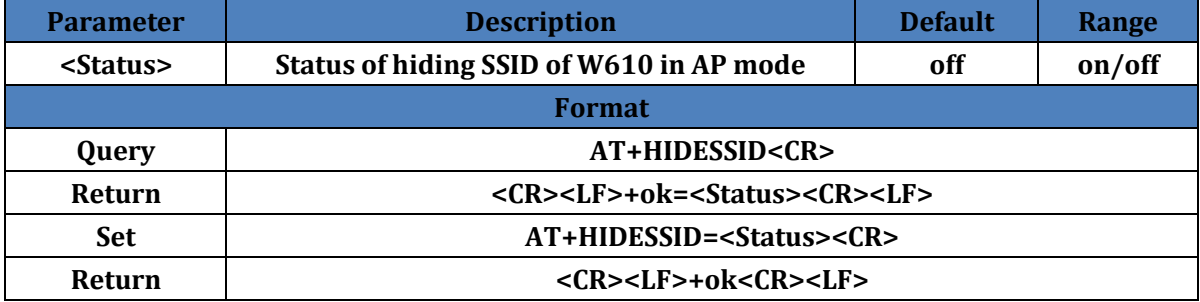

#### <span id="page-15-1"></span>**4.38. AT+DOMAIN**

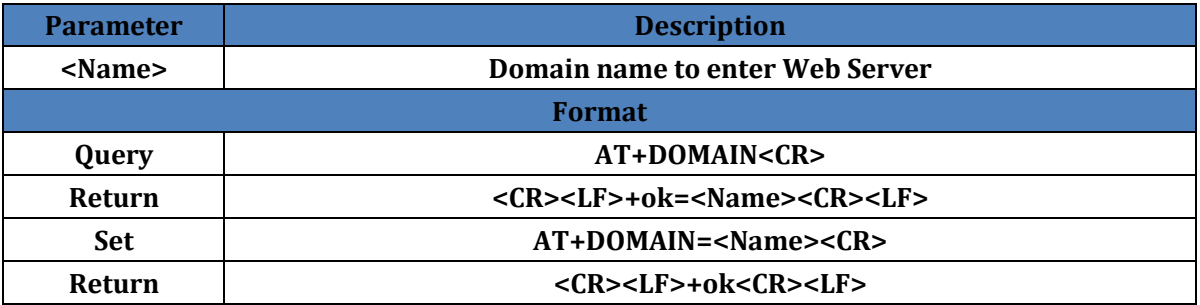

### <span id="page-15-2"></span>**4.39. AT+Z**

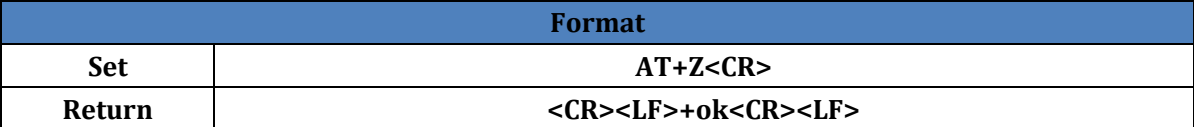

#### <span id="page-15-3"></span>**4.40. AT+MID**

<span id="page-15-4"></span>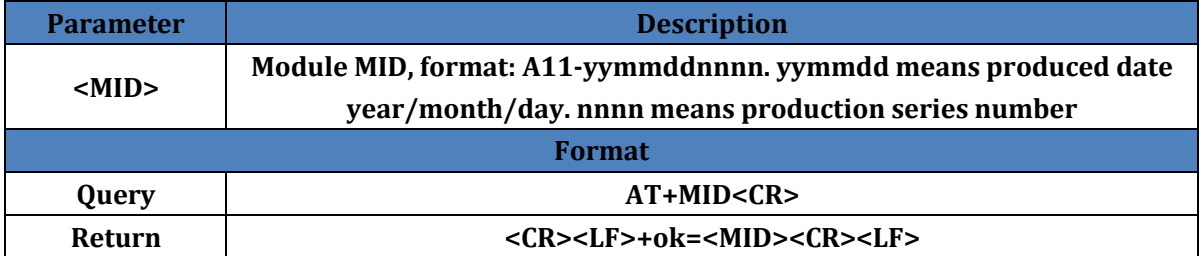

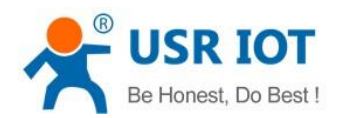

## **4.41. AT+VER**

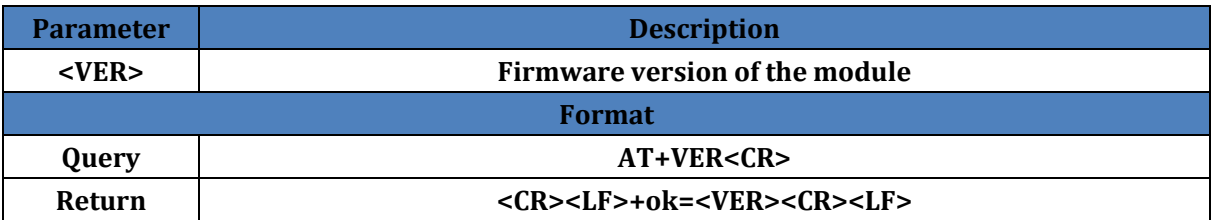

#### <span id="page-16-0"></span>**4.42. AT+H**

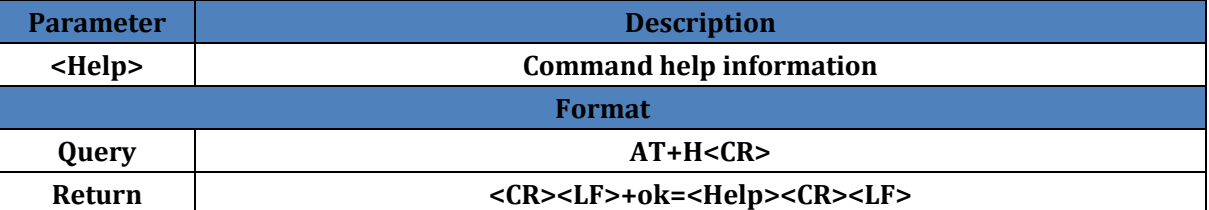

## <span id="page-16-1"></span>**4.43. AT+WSQY**

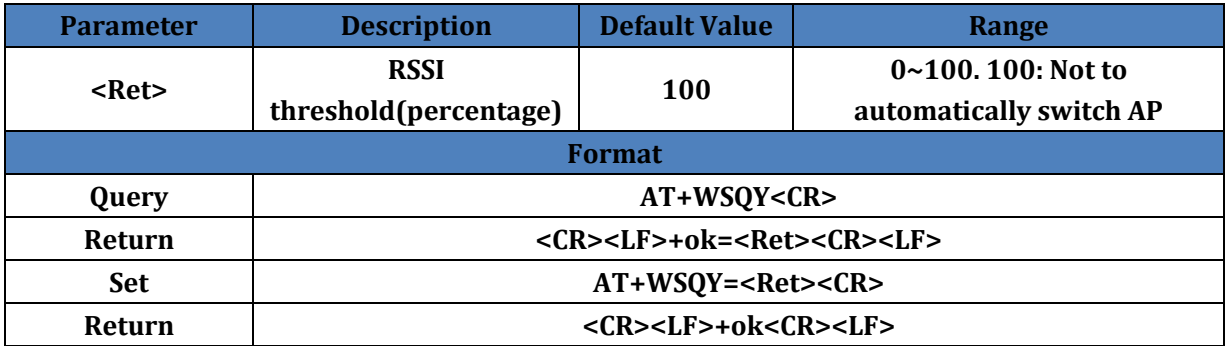

#### <span id="page-16-2"></span>**4.44. AT+HTPMODE**

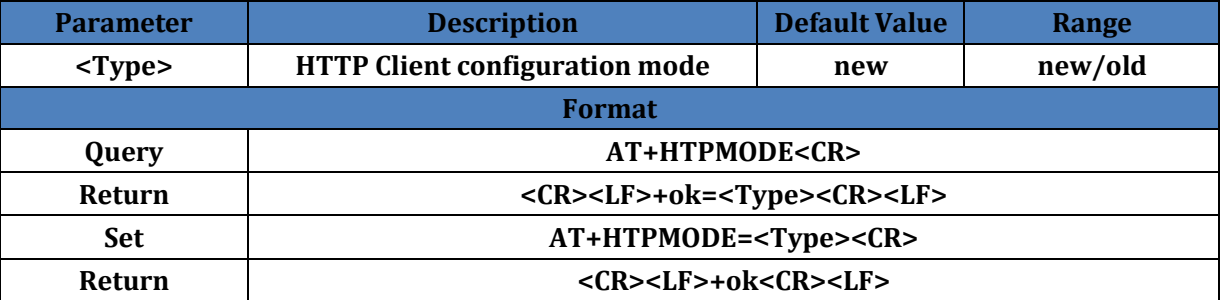

### <span id="page-16-3"></span>**4.45. AT+HTTPURL**

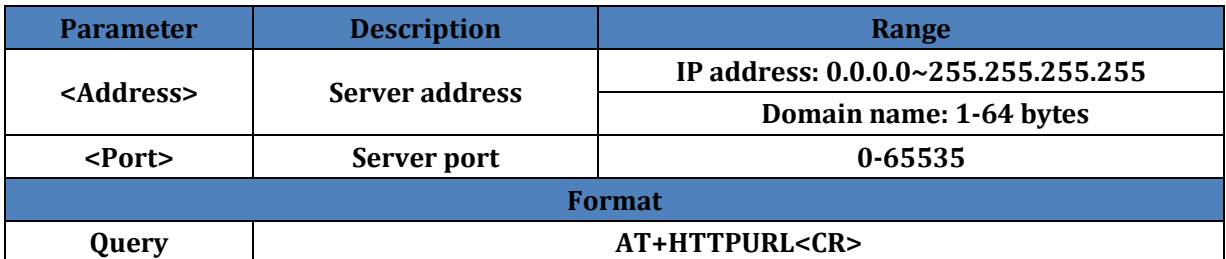

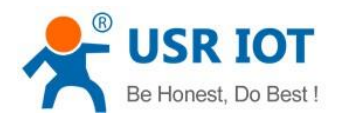

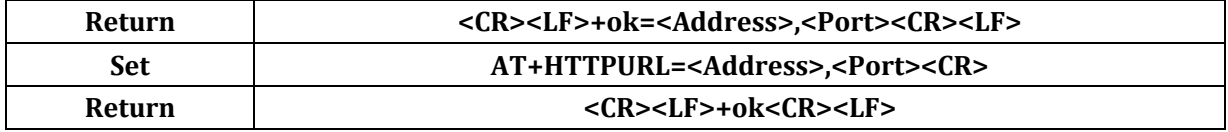

## <span id="page-17-0"></span>**4.46. AT+HTTPTP**

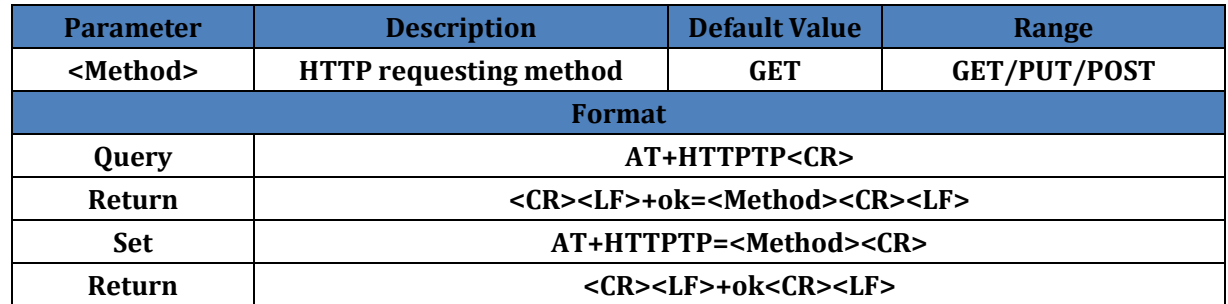

### <span id="page-17-1"></span>**4.47. AT+HTTPPH**

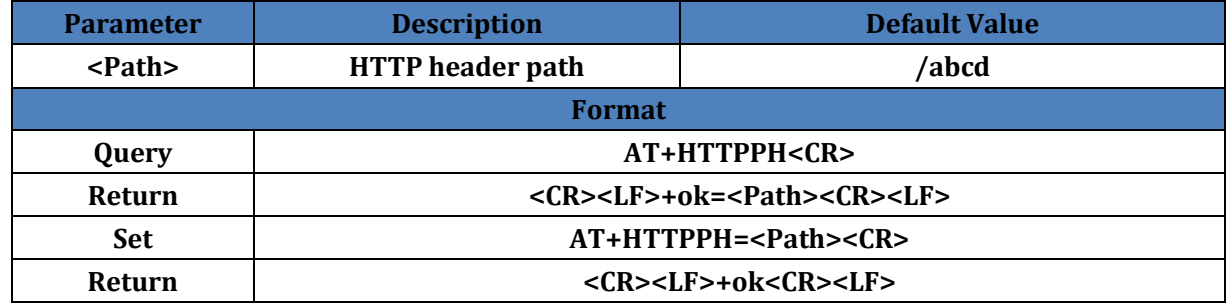

#### <span id="page-17-2"></span>**4.48. AT+HTTPCN**

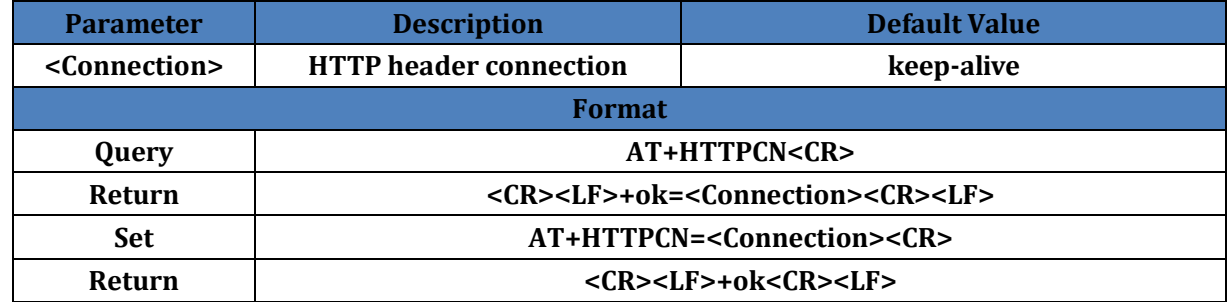

#### <span id="page-17-3"></span>**4.49. AT+HTTPUA**

<span id="page-17-4"></span>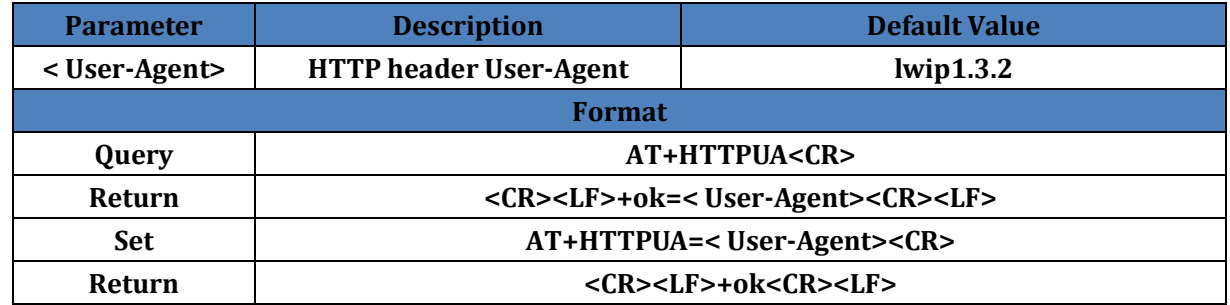

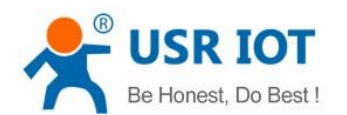

#### **4.50. AT+HTPSV**

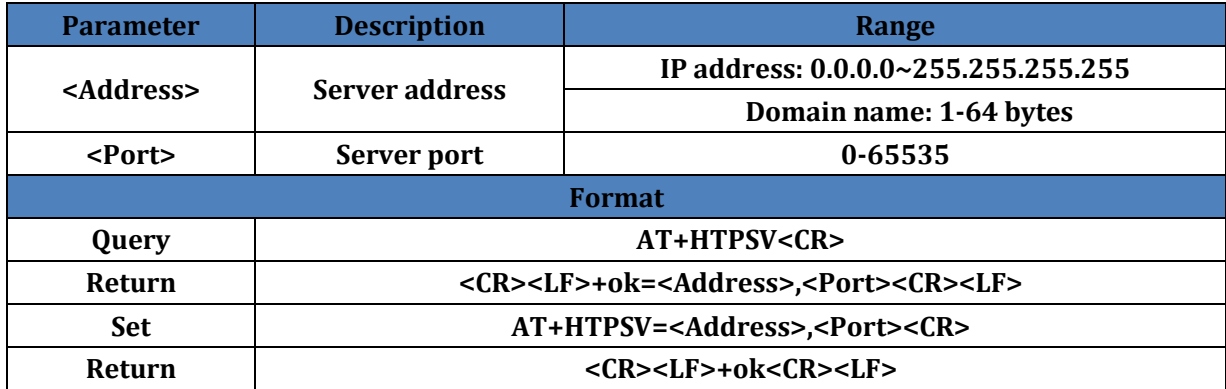

#### <span id="page-18-0"></span>**4.51. AT+HTPTP**

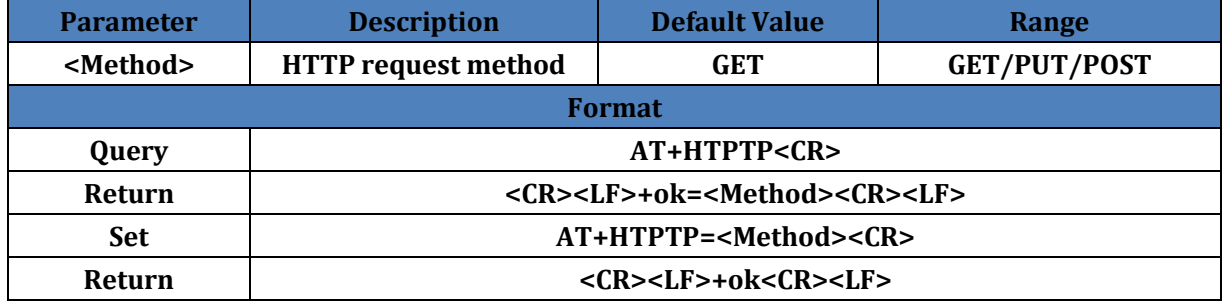

### <span id="page-18-1"></span>**4.52. AT+HTPURL**

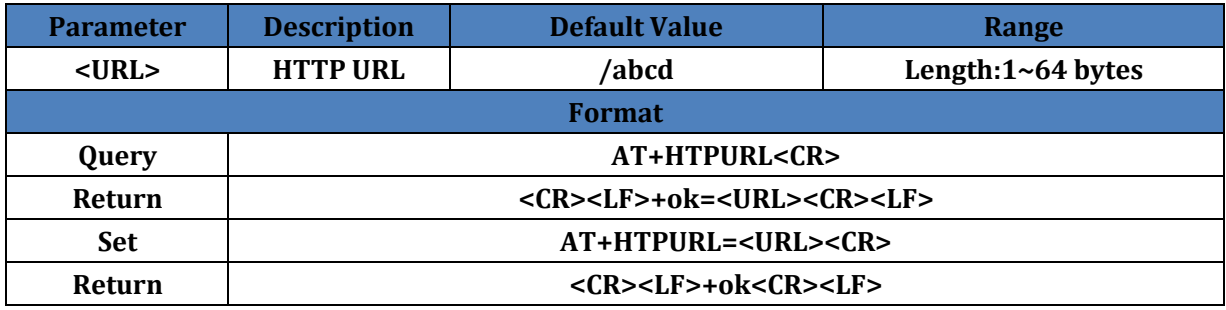

#### <span id="page-18-2"></span>**4.53. AT+HTPHEAD**

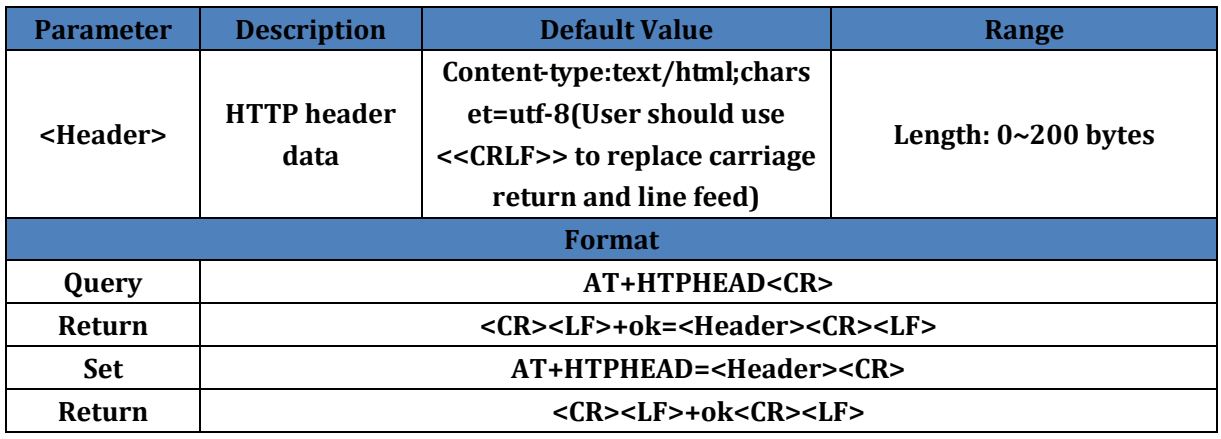

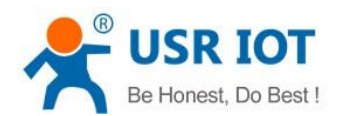

#### <span id="page-19-0"></span>**4.54. AT+REGEN**

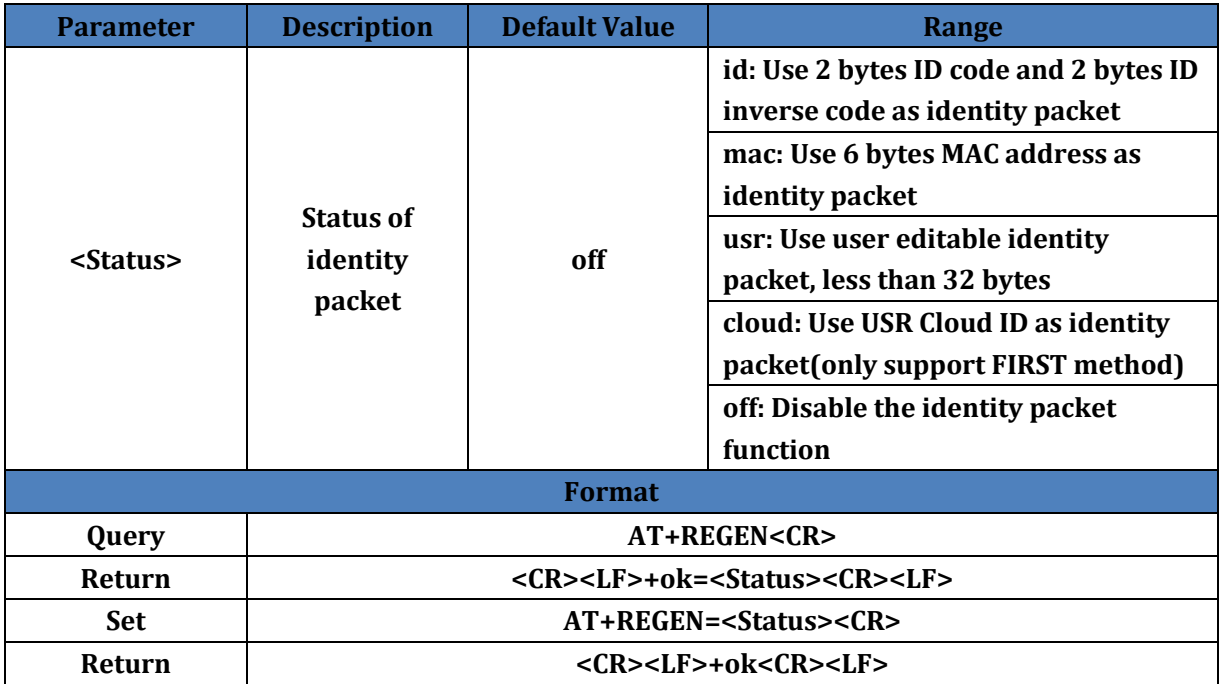

### <span id="page-19-1"></span>**4.55. AT+REGTCP**

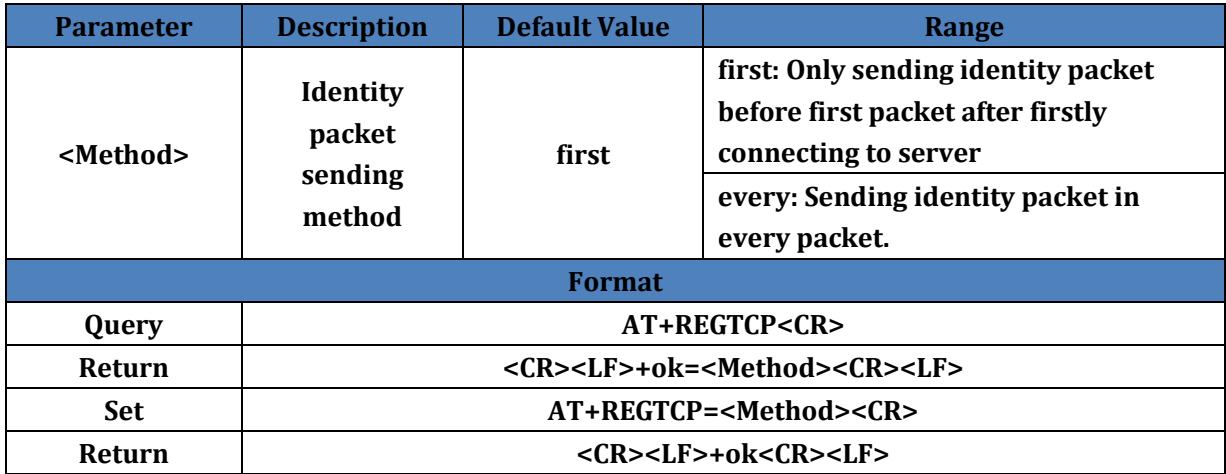

## <span id="page-19-2"></span>**4.56. AT+WTPWR**

<span id="page-19-3"></span>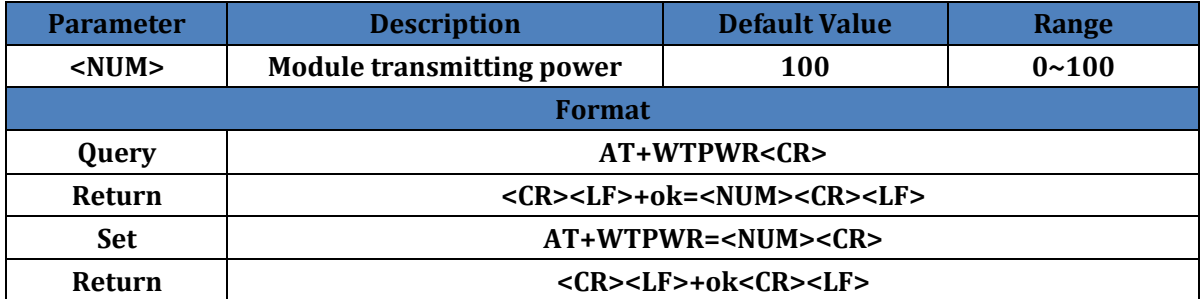

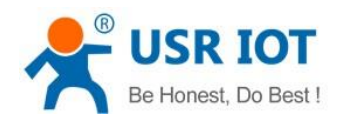

## **4.57. AT+REGCLOUD**

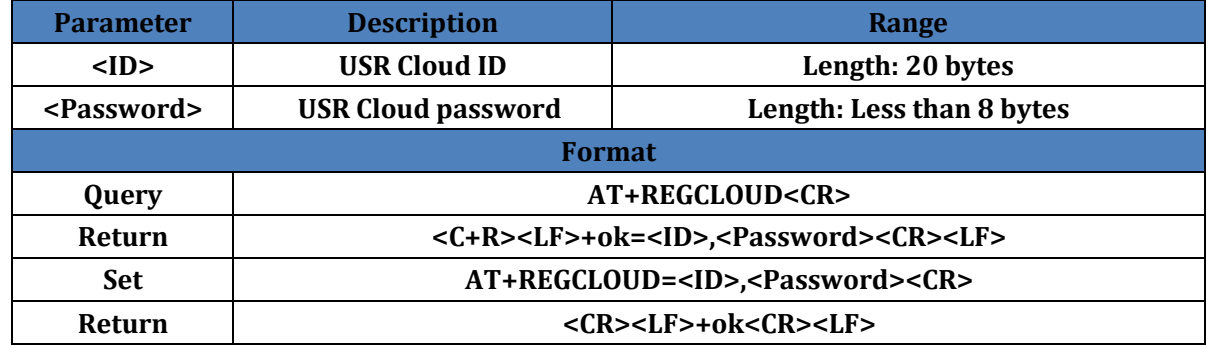

#### <span id="page-20-0"></span>**4.58. AT+REGUSR**

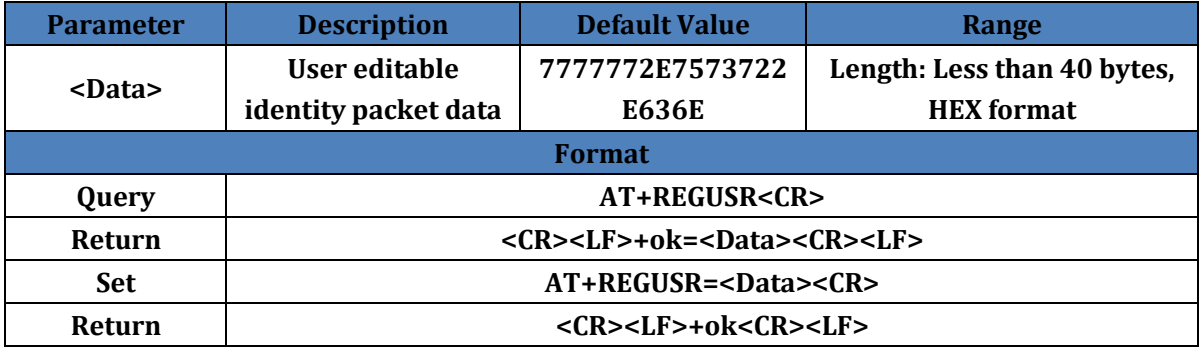

#### <span id="page-20-1"></span>**4.59. AT+TCPDPEN**

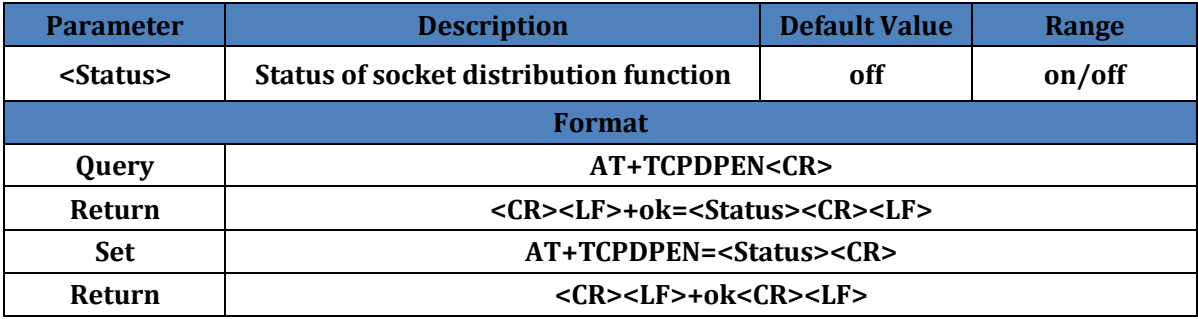

#### <span id="page-20-2"></span>**4.60. AT+HEARTEN**

<span id="page-20-3"></span>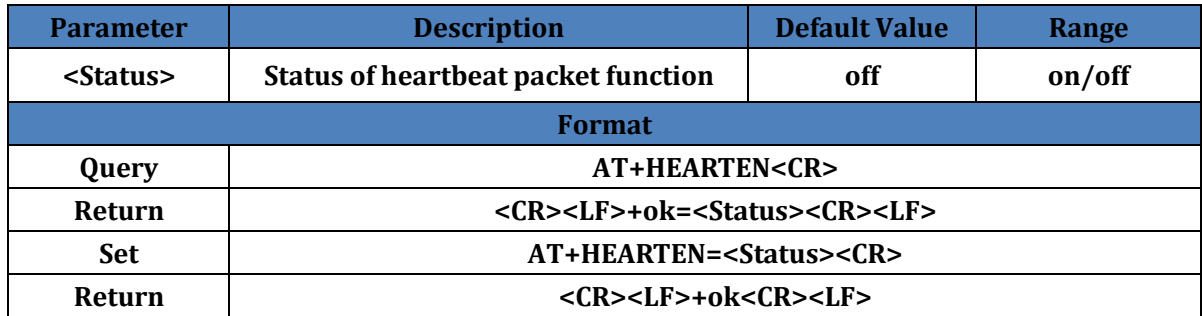

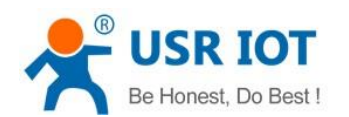

## **4.61. AT+HEARTTP**

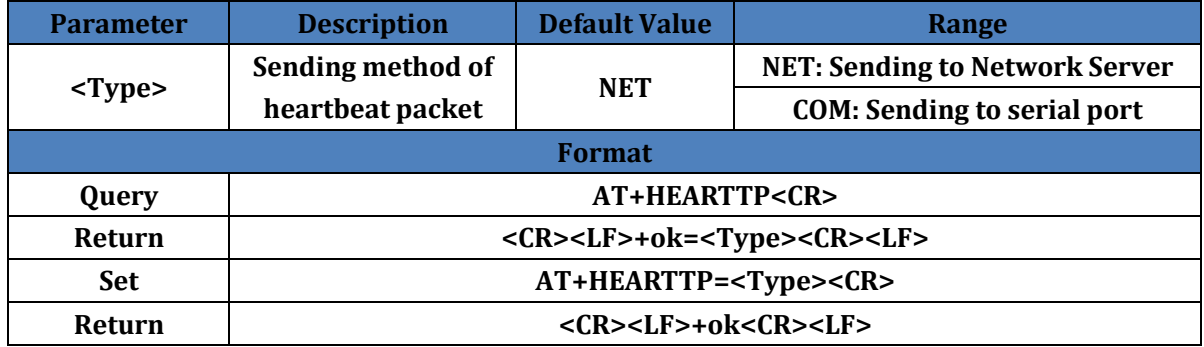

## <span id="page-21-0"></span>**4.62. AT+HEARTDT**

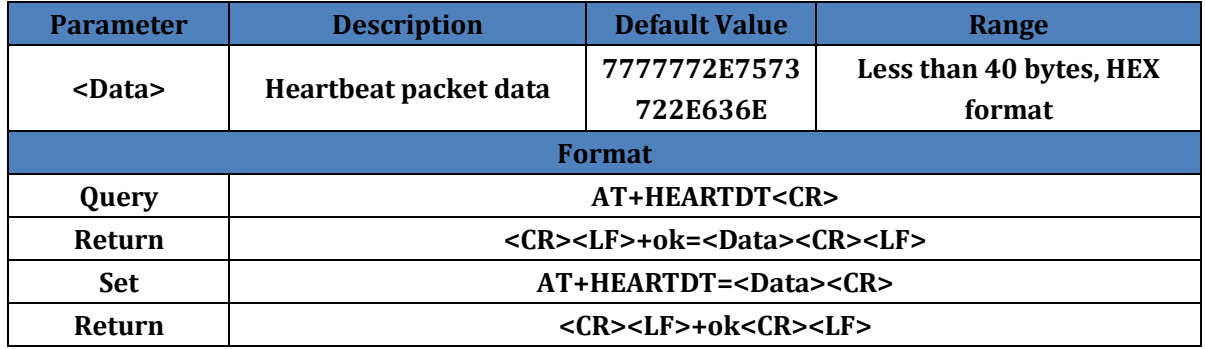

#### <span id="page-21-1"></span>**4.63. AT+HEARTTM**

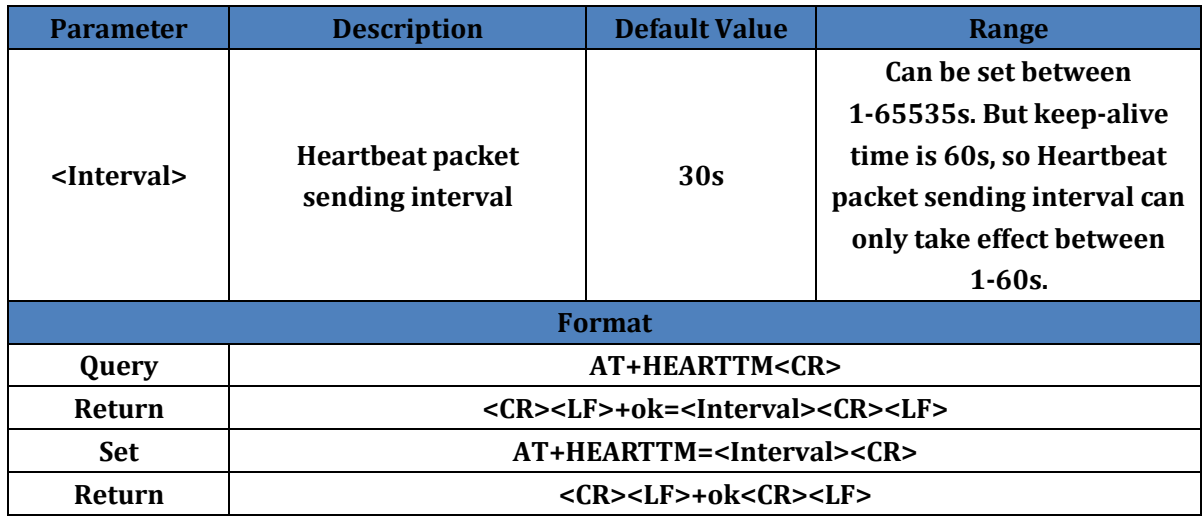

### <span id="page-21-2"></span>**4.64. AT+REBOOTEN**

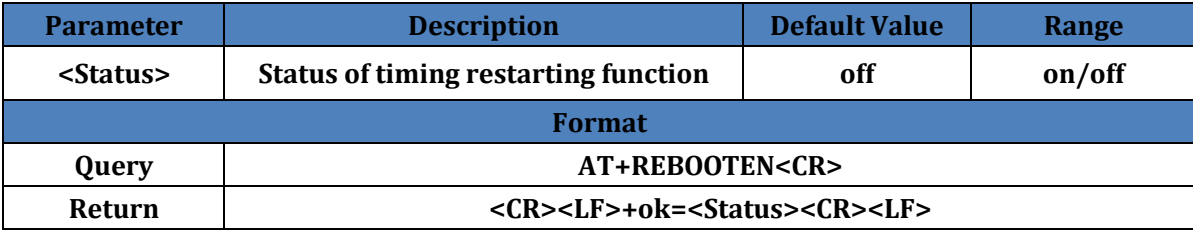

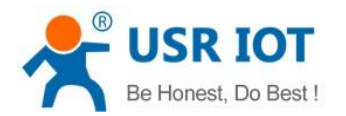

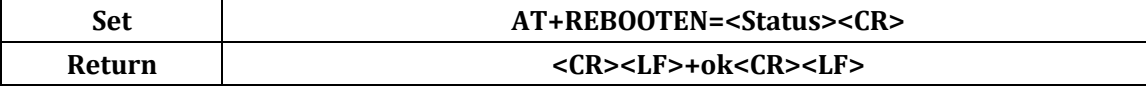

#### <span id="page-22-0"></span>**4.65. AT+REBOOTT**

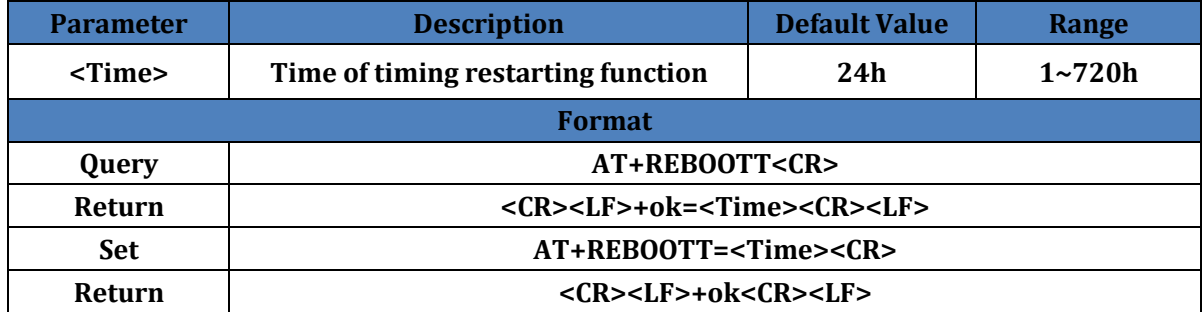

## <span id="page-22-1"></span>**4.66. AT+TIMEOUTEN**

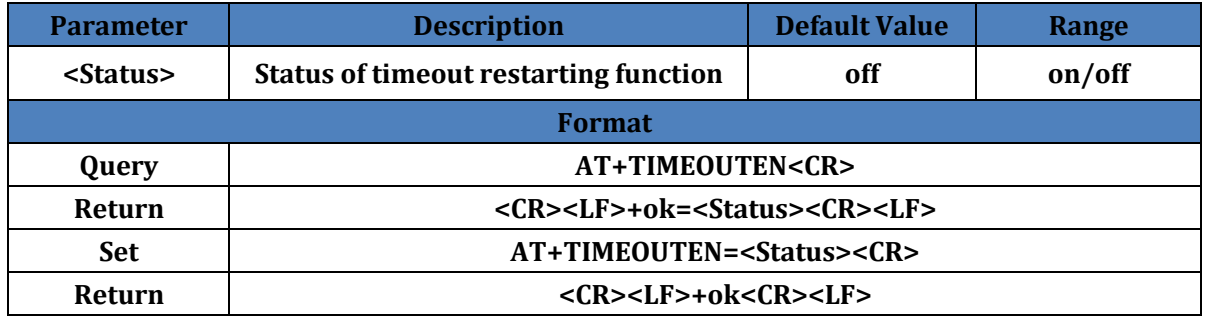

## <span id="page-22-2"></span>**4.67. AT+TIMEOUTT**

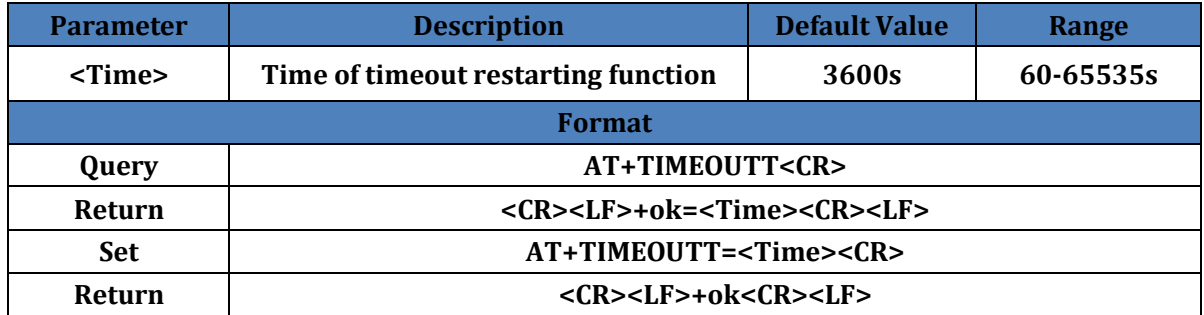

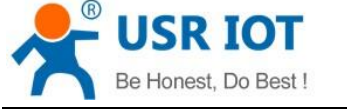

## <span id="page-23-0"></span>**5. Contact**

Company: Jinan USR IOT Technology Limited Address: Floor 11, Building No.1, No.1166, Xinluo Street, Gaoxin District, Jinan city, Shandong province, 250101 China Tel: 86-531-88826739 Web: **[www.usriot.com](http://www.usriot.com/)** Support: **<h.usriot.com>** Email: **<sales@usr.cn>**

## <span id="page-23-1"></span>**6. Disclaimer**

This document provides the information of USR-W610 products, it hasn't been granted any intellectual property license by forbidding speak or other ways either explicitly or implicitly. Except the duty declared in sales terms and conditions, we don't take any other responsibilities. We don't warrant the products sales and use explicitly or implicitly, including particular purpose merchant-ability and marketability, the tort liability of any other patent right, copyright, intellectual property right. We may modify specification and description at any time without prior notice.

## <span id="page-23-2"></span>**7. Update History**

2018-06-27 V1.0.0 created.